# **Série ZC100/300** Impressora de cartões

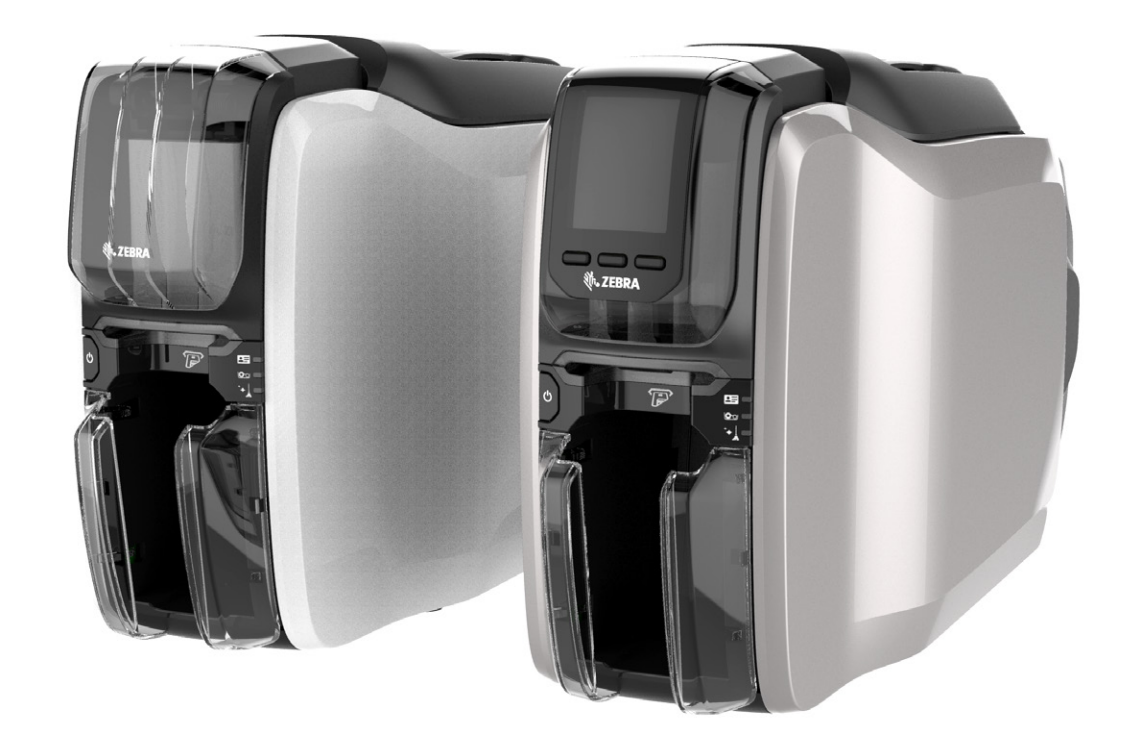

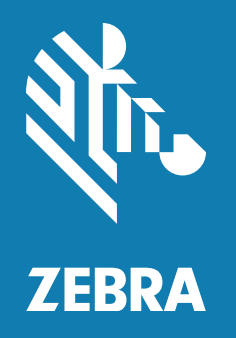

# **Guia do usuário do driver do Windows**

# **Sumário**

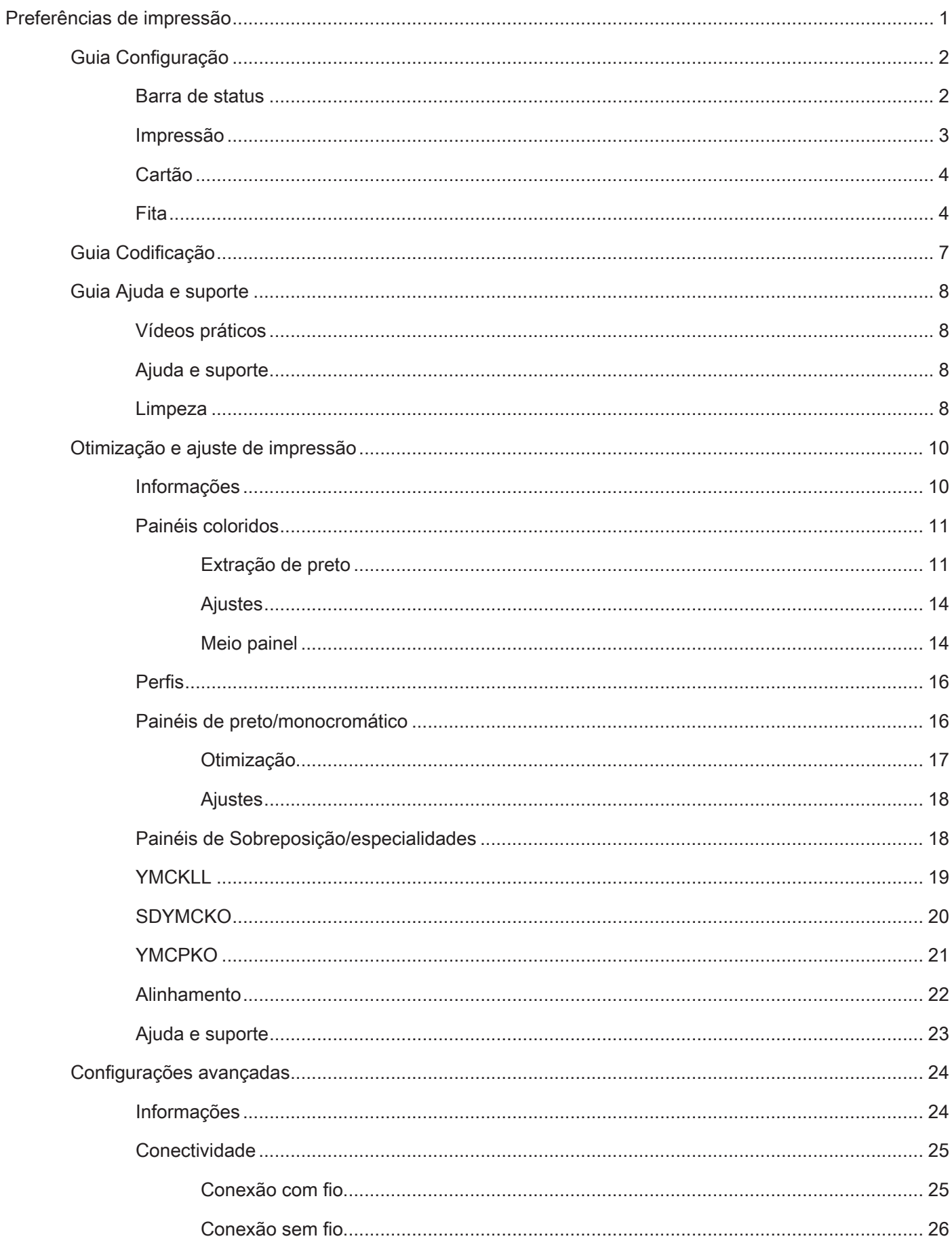

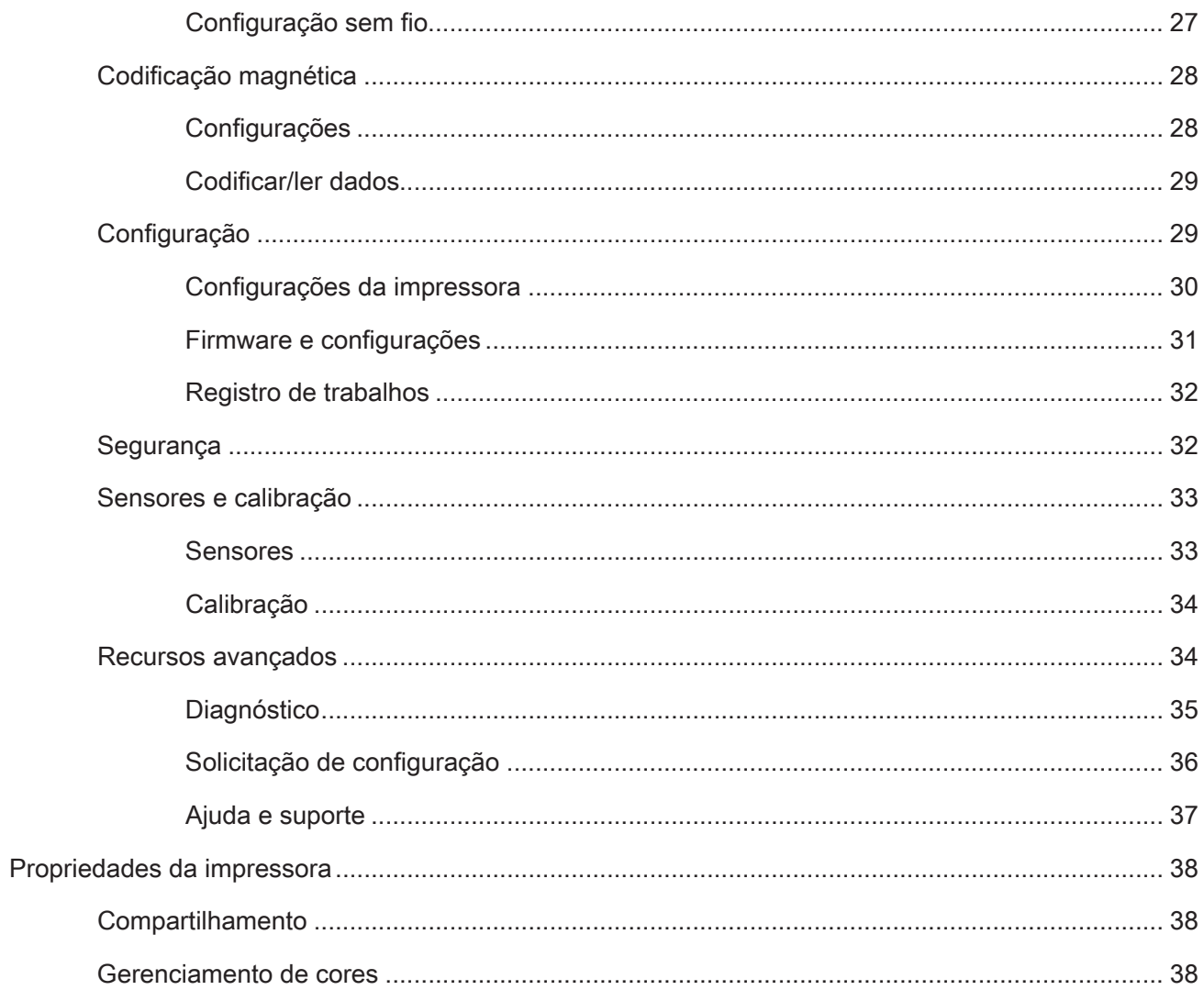

# <span id="page-4-0"></span>**Preferências de impressão**

Consulte o site da Zebra para obter a versão mais recente deste documento.

O painel de controle das preferências de impressão pode ser utilizado para determinar preferências como quais painéis da fita serão usados para imprimir imagens no cartão, a origem e o destino do cartão (isto é, o coletor de entrada ou a fenda de alimentação manual). Ele também é utilizado para fazer ajustes na qualidade do painel preto e colorido, assim como imprimir cartões de teste, mostrar as informações da configuração e conectar a redes com e sem fio.

Para abrir o painel de controle das preferências de impressão:

- y Windows 7 Selecione Iniciar e clique em **Dispositivos e Impressoras**. Clique com o botão direito na Impressora de cartões ZCXXX da Zebra e selecione **Preferências de Impressão** no menu pop-up.
- y Windows 8 Pressione a tecla Windows + I e selecione **Painel de Controle** no menu pop-up. Selecione **Hardware e Sons**, em seguida, selecione **Dispositivos e Impressoras**. Clique com o botão direito na Impressora de cartões ZCXXX da Zebra e selecione **Preferências de Impressão** no menu pop-up.
- y Windows 10 Pressione a tecla Windows + I e selecione **Dispositivos**, em seguida, selecione **Impressoras e scanners**. Selecione a Impressora de cartões ZCXXX da Zebra, clique em **Gerenciar**, em seguida, selecione **Preferências de Impressão**.

As guias listadas abaixo compõem a estrutura do menu do Painel de Controle de preferências de impressão:

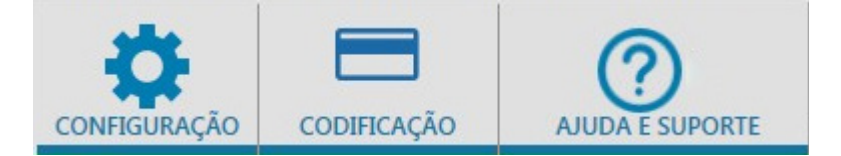

- Configuração
- Codificação
- Ajuda e suporte

Os utilitários listados abaixo completam a estrutura do menu:

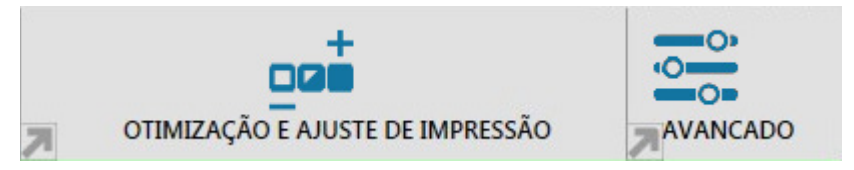

- Otimização e ajuste de impressão
- Avançado

Na parte inferior da janela do painel de controle estão os seguintes botões:

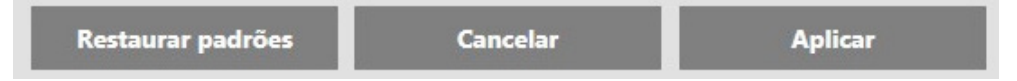

O botão **Restaurar Padrões** redefine as preferências de impressão para os ajustes de fábrica.

O botão **Cancelar** fecha o painel de controle das preferências de impressão sem salvar as alterações feitas.

O botão **Aplicar** faz (ou aplica) as alterações. O painel de controle das preferências de impressão permanece aberto.

# <span id="page-5-0"></span>**Guia Configuração**

A guia **Configuração** permite que o usuário ajuste os parâmetros selecionados do cartão e do trabalho de impressão e imprimir cartões de teste.

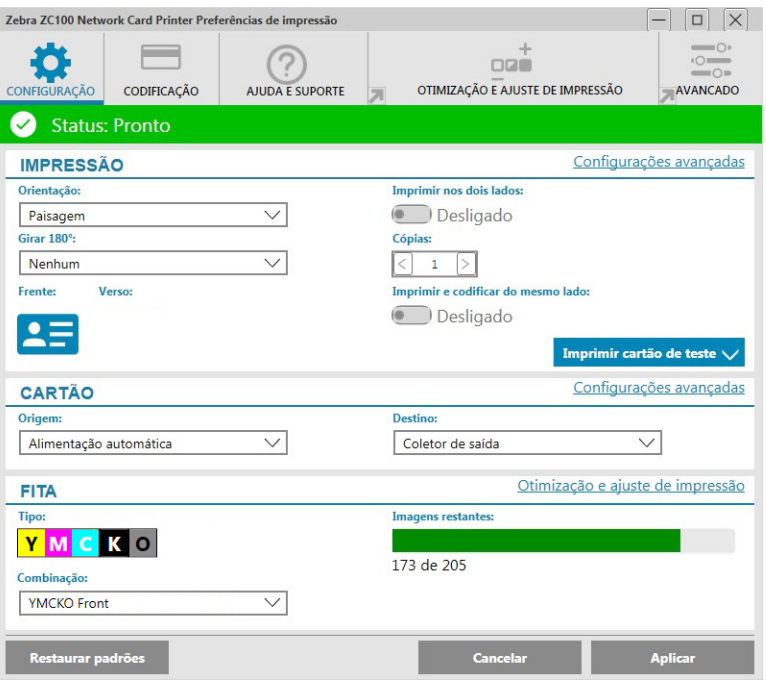

## **Barra de status**

A barra de status mostra o estado atual da impressora. Quando a barra de status está verde ou amarela, você ainda pode imprimir. Uma barra de status vermelha impedirá a impressão até o erro ser corrigido.

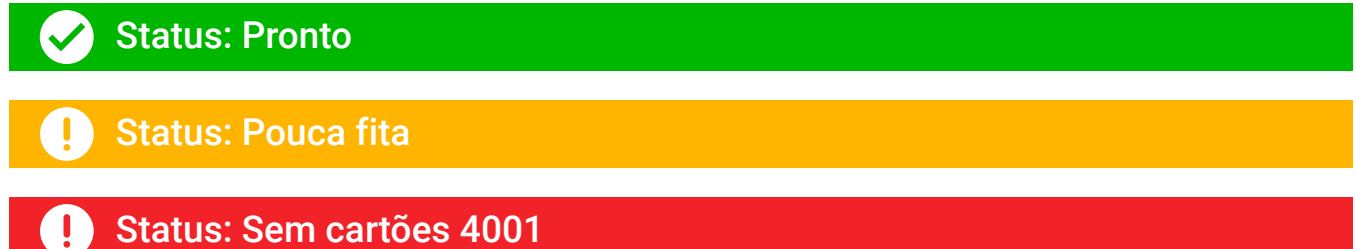

A janela **Configuração** é dividida em três seções:

- Impressão
- Cartão
- Fita

## <span id="page-6-0"></span>**Impressão**

A lista suspensa **Orientação** instrui a impressora a imprimir em Paisagem (horizontal) ou Retrato (vertical) dependendo do design ou do uso desejado do cartão. Observe que a orientação da impressão não pode ser misturada; em outras palavras, você não pode imprimir retrato na parte da frente e paisagem no verso.

A lista suspensa **Girar 180°** instrui a impressora para girar a imagem no cartão em 180° (graus). Use esta opção se quiser que as imagens fiquem orientadas da mesma forma dependendo de como o cartão está virado.

As seguintes seleções estão disponíveis na lista suspensa Girar 180°:

- **Nenhum** não gira a imagem.
- **Frente** gira a imagem somente na frente do cartão.
- **Verso** gira a imagem somente no verso do cartão.
- Ambos gira a imagem na frente e no verso do cartão.

O botão **Imprimir nos dois lados** ativa a impressão frente e verso (aplicável a impressoras de dupla face; ZC100 não compatível).

A seleção **Cópias** especifica o número de cartões a serem impressos. Clique na seta para cima ou para baixo para aumentar ou diminuir o número.

**Imprimir e codificar do mesmo lado** habilita o usuário a codificar um cartão e imprimir uma imagem no lado da tarja magnética. Essa opção é desativada quando **Imprimir nos dois lados** é ativado. Para Imprimir e codificar do mesmo lado, a impressora deve ser de dupla face, Imprimir nos dois lados deve estar configurado para Não e a impressora deve ter um codificador magnético.

**Imprimir cartão de teste** permite que o usuário imprima um de dois tipos de cartão de teste:

O **Cartão de teste gráfico** imprime uma imagem adequada à combinação de fitas atual e se **Imprimir nos dois lados** estiver selecionado (somente para impressoras de dupla face), imprime uma imagem de teste monocromática no verso.

O **Cartão de teste de configuração** imprime as informações de configuração da impressora. Se a opção Sem fio estiver instalada e a impressora estiver configurada para imprimir apenas em um lado, dois cartões serão impressos.

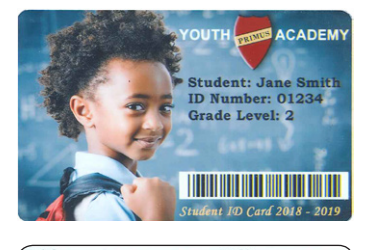

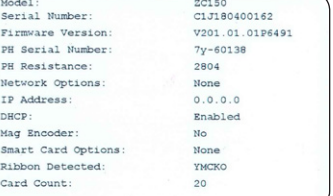

## <span id="page-7-0"></span>**Cartão**

A seleção **Origem** permite ao usuário informar à impressora de onde pegar o cartão. Por exemplo, se um único cartão diferente dos cartões no coletor de entrada precisar ser impresso, o usuário pode selecionar para alimentar manualmente um único cartão para imprimir.

As seguintes seleções estão disponíveis na lista suspensa Origem do cartão:

- y **Fenda de alimentação manual** pega cartões apenas da fenda de alimentação manual.
- Coletor de entrada pega cartões somente do coletor de entrada.
- y **Alimentação automática** (padrão) a menos que o cartão seja alimentado a partir da fenda de alimentação manual antes de o trabalho de impressão ser enviado, a impressora pegará o cartão do coletor de entrada.
- **Já na impressora** para aplicativos de terceiros que utilizam esse recurso.

A seleção **Destino** permite ao usuário informar à impressora para onde enviar os cartões concluídos. Em alguns casos, pode ser necessário enviar o cartão concluído para a bandeja de rejeição sob condições seguras (se a trava da impressora estiver instalada).

As seguintes seleções estão disponíveis na lista suspensa Destino:

- **Coletor de saída** (padrão) isso envia os cartões concluídos para o coletor de saída (localizado sob o coletor de entrada).
- y **Caixa de cartões rejeitados** esta opção envia os cartões concluídos para a caixa de cartões rejeitados, acessível a partir da abertura da tampa da impressora (aplicável a impressoras de dupla face; ZC100 não compatível)
- y **Deixar na impressora —** para aplicativos de terceiros que utilizam esse recurso.

## **Fita**

As impressoras de cartões Zebra usam fitas (mídia) de dois tipos: painéis monocromáticos e coloridos. As fitas monocromáticas são uma fita contínua de uma única cor — geralmente preta, mas pode ser branca, dourada ou outras fitas de cor única. Com painéis coloridos, como YMCKO (usado para impressão completa colorida), cada cor primária individual (amarelo, magenta, ciano ou YMC) junto com o preto (K) e sobreposição ou verniz (O) são dispostas em sequência para um processo de impressão de cartão completo.

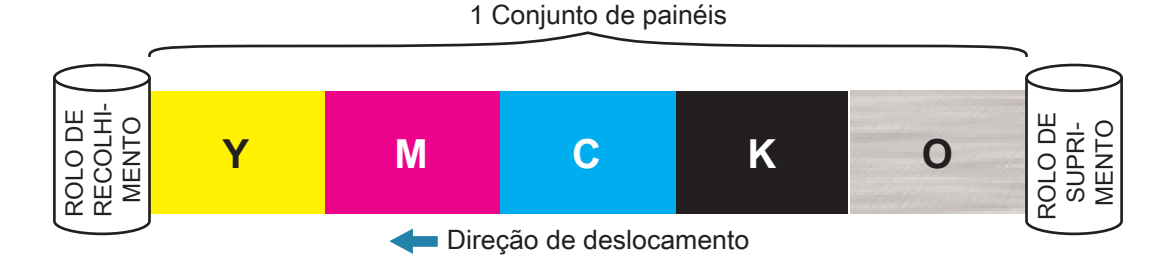

A impressora reconhecerá o tipo de fita de impressão instalado e o exibirá no campo **Tipo**. As combinações de fita disponíveis serão mostradas no menu suspenso **Combinações**. Além disso, as configurações **Imprimir nos dois lados** e **Imprimir e Decodificar no mesmo lado** afetarão as combinações de fita disponíveis. A barra de status **Imagens restantes** indica quantas imagens ainda podem ser impressas na fita instalada. Este recurso aplica-se a fitas com painéis e refere-se ao conjunto de painéis (YMCK); fitas monocromáticas não são aplicáveis. Quando um cartucho de fita tiver 10 conjuntos de painéis restantes, um aviso de Pouca fita será exibido.

A tabela a seguir mostra as fitas suportadas e suas respectivas combinações:

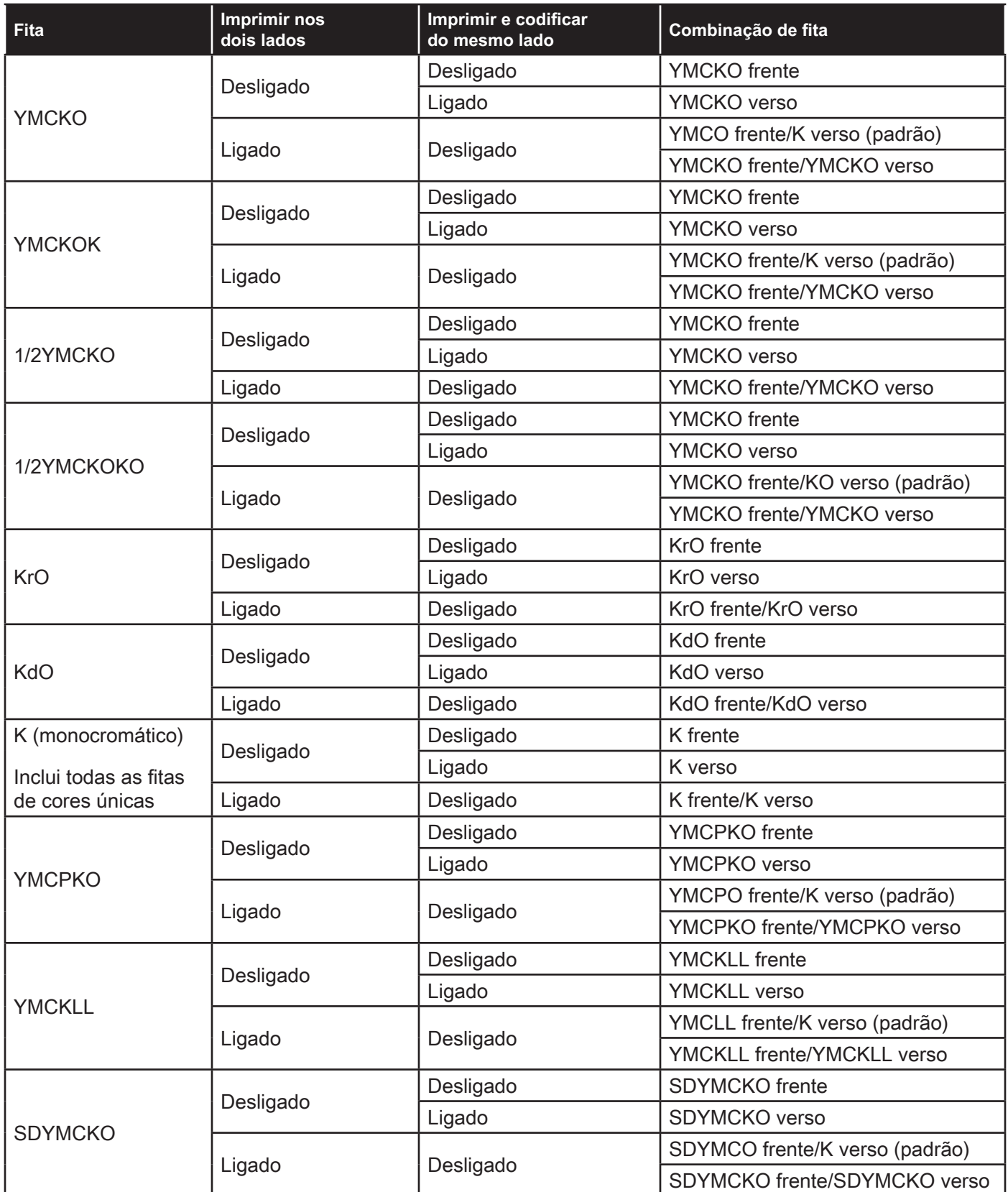

Os painéis **YMC** em uma fita colorida são usados para criar a imagem colorida. As impressoras das séries ZC100/300 usam dados de cores de 24 bits, algoritmos de cores e fórmulas de gerenciamento de cabeçote de impressão para atingir 256 tons de cores ao imprimir uma imagem colorida.

A impressora usa o painel **K** para imprimir elementos pretos em uma imagem colorida ["Perfis" na página 16\)](#page-19-1), ou códigos de barra e texto. Este é um painel de resina, o que significa que não pode ser usado para imprimir tons contínuos de cor. O painel K pode imprimir somente imagens binárias (puro ligado ou desligado).

O K também é usado para denotar fitas monocromáticas que estão disponíveis em preto, branco, dourado, prateado, vermelho e azul. As fitas monocromáticas também são feitas de materiais de resina, o que significa que não podem ser usadas para imprimir tons contínuos de cor, e podem imprimir somente imagens binárias (puro ligado ou desligado).

**Kd** denota um painel de tinta preta que permite a impressão de tons contínuos de cinza e é ideal para fotos e gráficos.

O painel **O** é uma sobreposição que protege os painéis de tinta de desbotamento devido aos efeitos da luz UV e abrasão. A sobreposição também pode ser aplicada à resina K para proteger ainda mais o texto e os códigos de barra da abrasão. Isso torna a fita KrO útil em aplicações nas quais o cartão é passado contra um leitor de tarja magnética e texto e códigos de barra são impressos no lado oposto da tarja magnética.

Os painéis **L** na fita YMCKLL habilitam a personalização de cores duradouras de cartões sem o uso de laminação. A combinação de dois painéis mais grossos de sobreposição adiciona quatro vezes mais resistência à abrasão a um cartão colorido, em comparação a uma fita YMCKO padrão. Os painéis também podem ser usados para imprimir recursos de segurança, que aparecerão como uma marca d'água no cartão e fluorescerão sob luz UV. Consulte ["YMCKLL" na página 19](#page-22-1) para obter mais informações.

O painel **S** (prateado) na fita SDYMCKO habilita a criação de efeitos visuais como 3D no cartão. O Sr é um painel de resina prateada que pode ser impresso no cartão todo para um efeito metálico, ou embaixo de um elemento gráfico específico, como um logotipo ou texto e então coberto por YMC para criar um efeito visual único. Consulte ["SDYMCKO" na página 20](#page-23-1) para ver as opções de impressão.

O painel **P** (perolado) é um painel de mudança de cores na fita YMCPKO, possibilitando a impressão de elementos de segurança confidenciais no cartão, sob demanda. Idealmente, as imagens impressas usando os painéis K e P não devem sobrepor-se no design do cartão. Consulte ["YMCPKO" na página 21](#page-24-1) para ver mais opções de impressão.

# <span id="page-10-0"></span>**Guia Codificação**

A guia **Codificação** exibe as principais configurações de codificação magnética, e é acessível somente se a opção de codificação magnética estiver instalada. Para alterar essas configurações, ou personalizar ainda mais as configurações de codificação magnética, clique em **Configurações avançadas**.

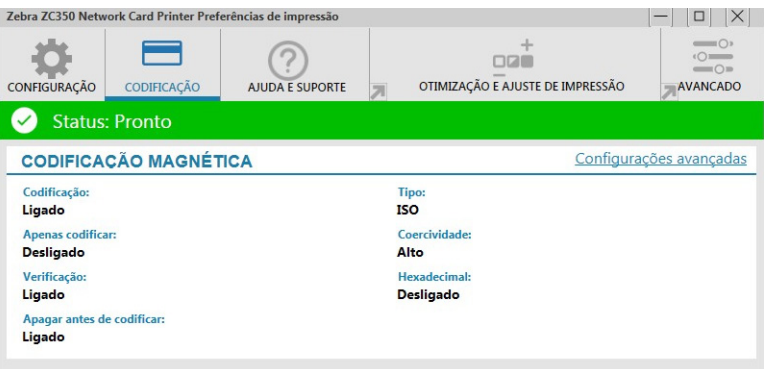

**Codificação** — Quando definido para Ligado, um cartão com tarja magnética será codificado quando um trabalho de impressão com dados de codificação magnética for enviado para a impressora. Quando definido para Desligado, a impressora não codificará nenhum cartão.

**Apenas codificar** — Quando definido para Ligado, apenas a parte de codificação de um trabalho de impressão será concluída. Quando definido para Desligado, a codificação e a impressão serão concluídas.

**Verificação** — Quando definido para Ligado, a impressora verificará os dados que foram codificados no cartão. Quando definido para Desligado, a impressora não verificará os dados que foram codificados no cartão.

**Tipo** — ISO é o tipo padrão de codificação magnética para a maioria dos cartões. Outros formatos podem ser definidos em Configurações avançadas.

**Coercividade** — A quantidade de energia necessária para codificar o cartão. Os cartões com uma tarja magnética precisam de alta coercividade ou baixa coercividade.

**Hexadecimal** — O formato dos dados sendo codificados no cartão. Quando definido para Ligado, os dados sendo codificados no cartão estarão no formato hexadecimal. Quando definido para Desligado, os dados estarão no formato ANSI padrão.

**Apagar antes de codificar** — Apaga todos os dados da tarja magnética antes de codificar novos dados.

# <span id="page-11-1"></span><span id="page-11-0"></span>**Guia Ajuda e suporte**

A guia Ajuda e suporte oferece aos usuários várias opções de ajuda com a impressora, assim como a habilidade de iniciar a limpeza.

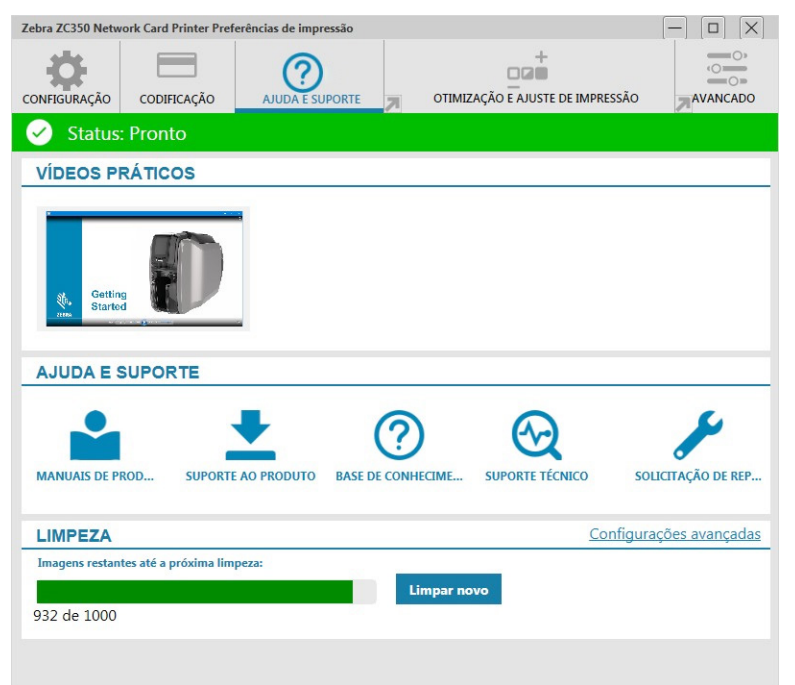

## **Vídeos práticos**

A seção **Vídeos práticos** oferece aos usuários vídeos explicando tarefas comuns e soluções de resolução de problemas.

## **Ajuda e suporte**

A seção **Ajuda e suporte** oferece aos usuários links para diferentes seções da página de Suporte do produto.

Clique no link Manuais do produto para fazer download da documentação do usuário para sua impressora.

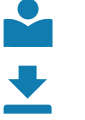

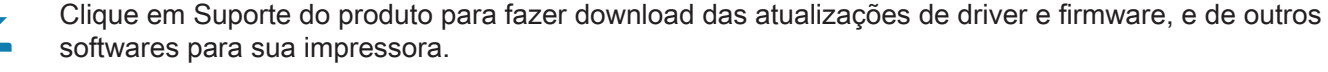

0 Clique na Base de conhecimento para procurar problemas específicos com sua impressora.

 $\bigotimes$ Clique no link Suporte técnico para entrar em contato com um representante para auxiliá-lo com sua impressora.

Clique em Solicitação de reparo se precisar de assistência de especialista com um problema da impressora.

## **Limpeza**

#### **Cuidado • PROTEJA SUA GARANTIA DE FÁBRICA!**

Execute os procedimentos de limpeza recomendados para manter a garantia de fábrica.

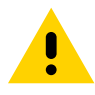

NUNCA solte, aperte, ajuste, dobre ou interfira de qualquer forma em uma peça ou cabo no interior da impressora.

NUNCA utilize compressor de ar de alta pressão para remover partículas da impressora.

O uso regular dos cartões de limpeza vai limpar e manter as peças importantes da sua impressora que não podem ser alcançadas: incluindo o cabeçote de impressão, os rolos de transporte e a estação de codificação magnética (opcional).

A seção **Limpeza** mostra ao usuário quantos cartões podem ser impressos antes da próxima limpeza ser necessária. Clique em Limpar novo para iniciar o processo de limpeza e siga as instruções na tela.

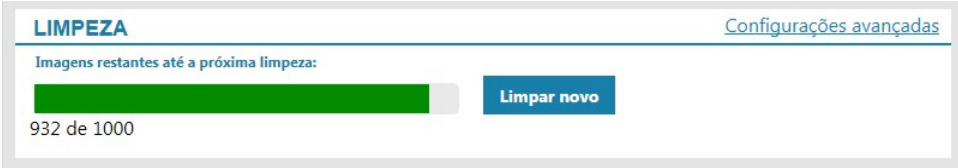

- **Etapa 1.** Mediante aviso, remova a fita e os cartões da impressora.
- **Etapa 2.** Mediante aviso, insira o cartão de limpeza na fenda de alimentação manual na impressora.
- **Etapa 3.** O processo de limpeza começará.
- **Etapa 4.** Quando o processo de limpeza terminar, remova o cartão de limpeza usado depois de ter sido ejetado.
- **Etapa 5.** Substitua a fita e os cartões.

# <span id="page-13-0"></span>**Otimização e ajuste de impressão**

O utilitário Otimização e ajuste de impressão permite ao usuário otimizar e ajustar as configurações da impressora quando as configurações padrão não atingirem a qualidade desejada da imagem. Além disso, a maioria das configurações são mostradas em uma janela de visualização para demonstrar como as configurações afetarão a imagem do cartão.

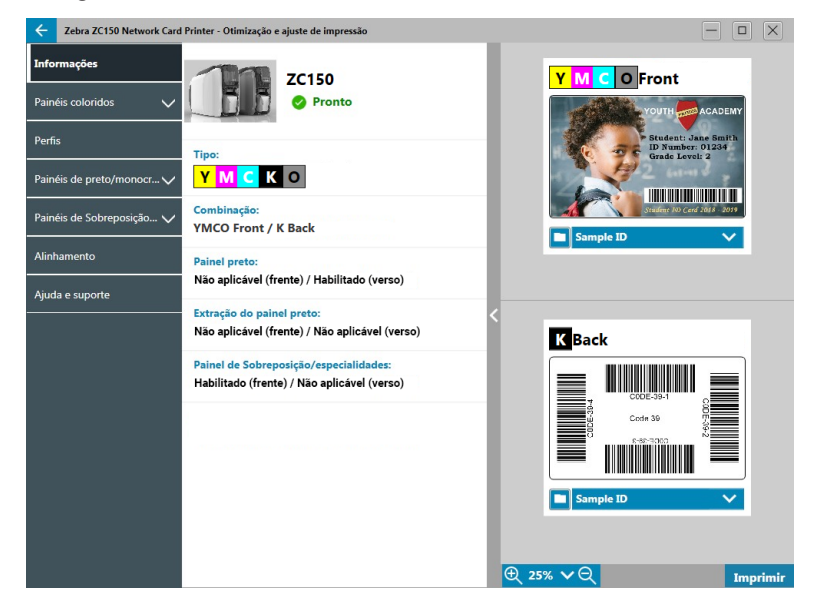

As opções da janela são dispostas em guias da seguinte maneira:

- Informações
- Painéis coloridos
- Perfis
- Painéis de preto/monocromático
- Painéis de Sobreposição/especialidades
- Alinhamento
- Ajuda e suporte

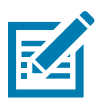

**Observação •** As guias Painéis coloridos, Painéis de preto/monocromático e Painéis de sobreposição/ especialidades ficam disponíveis somente quando uma fita que tem esses painéis for instalada. Por exemplo, a fita Preta monocromática não tem Painéis coloridos nem Painéis de sobreposição/ especialidades, então essas guias não estariam disponíveis.

## **Informações**

A guia **Informações** exibe o estado atual da impressora (por exemplo, Pronta, Coletor de entrada aberto etc.), o Tipo de fita instalado (por exemplo, YMCKO), a combinação de fitas selecionada no momento (por exemplo, YMCKO frente) e as configurações atuais para o Painel preto (por exemplo, Ativado/Desativado/Não aplicável), Extração do painel preto (Ativado/Desativado/Não aplicável) e Painel de sobreposição/especialidades (Ativado/ Desativado/Não aplicável).

Na janela Visualização do cartão, você pode alternar entre diferentes cartões de amostra, ou pode carregar sua própria imagem. Clique na lista suspensa para selecionar a imagem do cartão para visualizar, ou clique

em (Navegador de arquivos), localize o arquivo que deseja carregar e clique em **Abrir**. No momento, apenas imagens BMP são suportadas.

## <span id="page-14-0"></span>**Painéis coloridos**

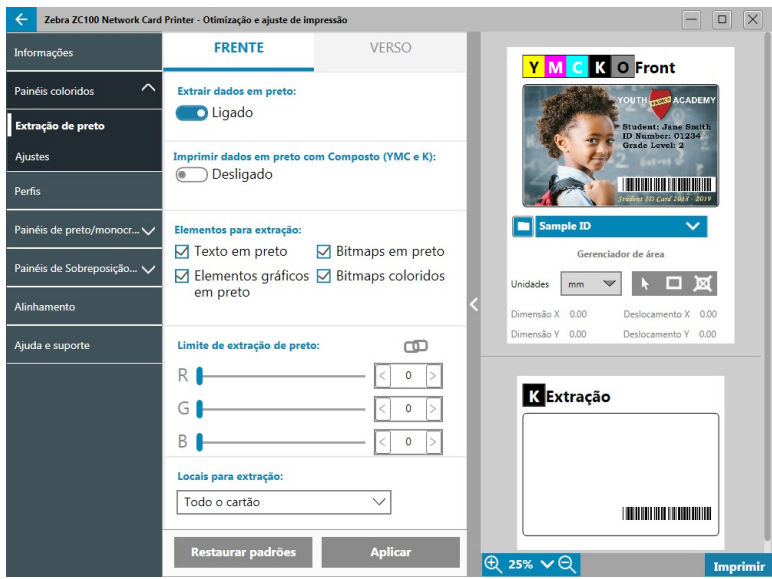

A guia **Painéis coloridos** contém configurações para:

- Extração de preto
- Ajustes
- Meio painel (mostrado quando a fita de meio painel é carregada)

## **Extração de preto**

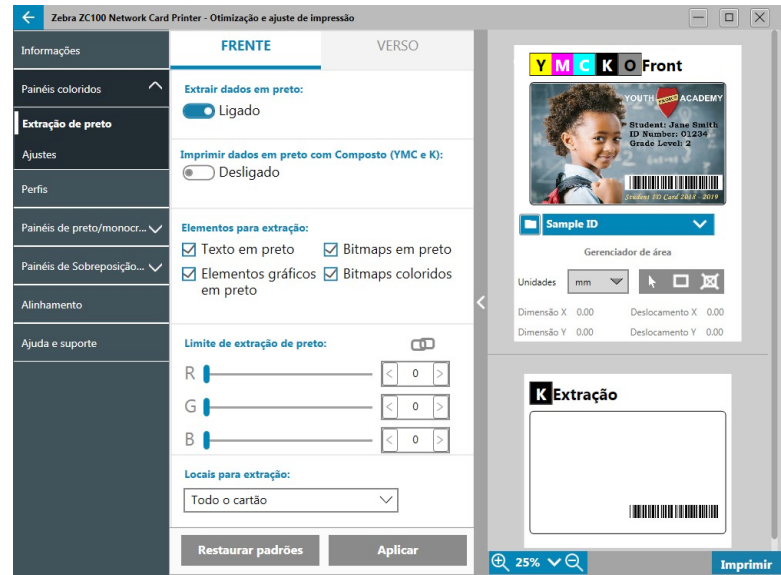

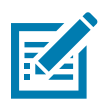

**Observação •** A opção de extração de preto está disponível somente com fitas coloridas, quando os painéis YMC e K estão do mesmo lado (por exemplo, YMCKO frente).

A extração de preto é o processo pelo qual o driver examina a imagem colorida sendo usada para o trabalho de impressão e a divide em elementos pretos e elementos coloridos. Os elementos pretos, por padrão, são quaisquer pixels que têm um valor de código RGB de (0,0,0). Este limite pode ser expandido até (25,25,25) usando o controle deslizante de Limite de extração de preto.

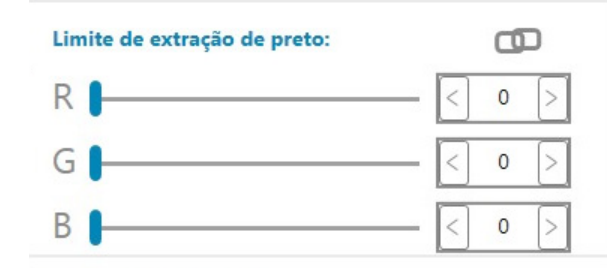

Quando a extração de preto está ligada, a impressora usa o painel K para imprimir elementos pretos, em vez de usar os painéis YMC. Uma visualização do conteúdo da imagem que foi identificada como preta é mostrada no painel Visualização na página Extração de preto.

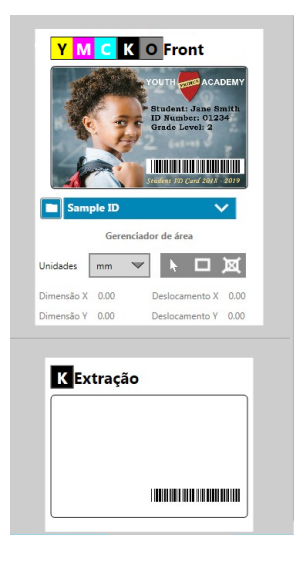

Por padrão, quando a extração de preto está ativada, é aplicada a todo o cartão. No entanto, quando a extração de preto é aplicada ao conteúdo da imagem (como retratos ou imagens de paisagens), o usuário pode achar a imagem impressa não natural. Neste caso, o usuário pode selecionar aplicar a extração de preto a apenas uma parte do cartão, usando a opção Locais para extração. Por exemplo, o usuário pode selecionar "não definir" uma área que corresponde ao local do conteúdo no qual não deseja aplicar extração de preto.

Na visualização, a área a ser extraída é destacada em azul, enquanto a área que não deve ser extraída está desmarcada.

A discussão acima considera o caso do uso de imagens coloridas; no entanto, alguns aplicativos, como CardStudio, permitem que o usuário identifique especificamente quais elementos da imagem devem ser impressos com o painel K. Esses elementos se dividem em três categorias: texto, gráfico e bitmaps. Para que o driver lide com essa solicitação adequadamente, esses elementos precisam ser marcados na seção Elementos para extração.

Por padrão, todos esses elementos são marcados. Se qualquer um desses elementos não estiverem marcados, o driver não aplicará a extração de preto neles, independentemente se os elementos forem identificados pelo aplicativo para serem impressos com o painel K.

Por último, algumas vezes o texto em uma imagem é suavizado, o que significa que os pixels centrais são pretos enquanto os pixels externos são quase pretos. Embora a suavização torne o texto mais harmonioso, ele pode parecer não natural quando a parte interna do texto for impressa com o painel K e a externa com os painéis YMC. Para melhorar essa situação, o usuário pode escolher ativar a opção Imprimir dados em preto com Composto (YMC e K).

Quando este recurso estiver ativado, os elementos pretos da imagem são impressos com painéis YMC e K. Isso torna a transição mais suave entre o conteúdo preto e o quase preto. Embora essa opção possa funcionar bem para texto ou outro conteúdo suavizado, ela não é recomendada para uso com códigos de barra, já que não são suavizados e qualquer registro incorreto entre os painéis YMC e K degradará a capacidade de leitura do código de barras.

#### <span id="page-16-0"></span>**Usando o Gerenciador de área**

As ferramentas da Área de extração possibilitam que o usuário defina seletivamente uma área na qual aplicar a extração de preto. Essas ferramentas estão disponíveis somente quando **Locais para extração** estiverem definidos para **Áreas definidas** ou **Áreas indefinidas**.

As áreas definidas aplicam a extração de preto às áreas da imagem dentro das zonas especificadas no Gerenciador de área, as Áreas indefinidas aplicam a extração de preto às áreas da imagem fora das zonas especificadas no Gerenciador de área.

Para criar uma zona, selecione o ícone retângulo , clique em uma área da imagem para estabelecer o primeiro vértice da zona, arraste o cursor até atingir o tamanho e o formato desejados da zona e solte o botão do mouse. Observe que várias zonas podem ser definidas.

Para selecionar, mover ou redimensionar uma zona, selecione o ícone de seta  $\rightarrow$ , clique em uma zona para selecioná-la e arraste-a para movê-la ou arraste as bordas para redimensioná-la.

Para excluir uma zona, selecione o ícone retângulo com um "X" dentro , e clique na zona a ser excluída.

Se uma imagem de visualização maior for necessária para trabalhar, clique no utilitário de visualização (<). Isso

habilita o uso da janela inteira para criar a área de extração. Clique em  $\bigoplus$  25%  $\vee$   $\bigotimes$  (ferramentas de zoom) para ampliar a imagem.

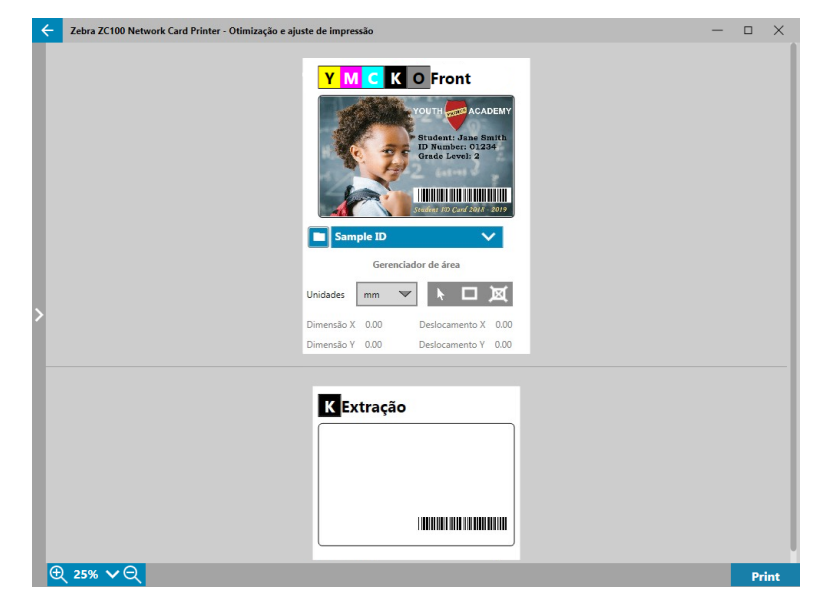

## <span id="page-17-0"></span>**Ajustes**

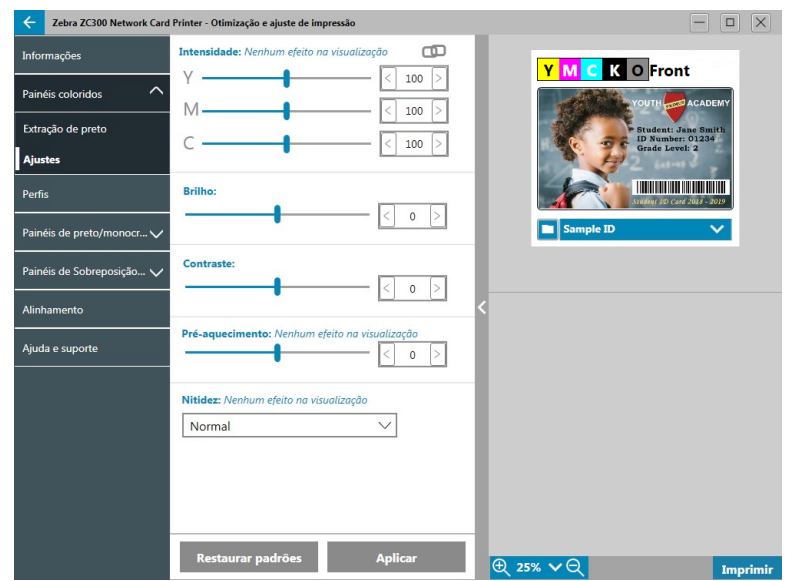

Os ajustes de **Intensidade** fornecem ao usuário controle sobre quanto de cada cor é aplicado no cartão. Por exemplo: Se o usuário quiser aplicar mais amarelo, o controle deslizante Y pode ser ajustado para mais, isso também se aplica aos controles deslizantes M e C. Além disso, os controles deslizantes podem ser ajustados simultaneamente clicando no botão **(Link)**.

Os ajustes de **Brilho** aumentam ou reduzem os tons médios em uma imagem, o que faz a imagem parecer mais brilhante ou escura.

**Contraste** refere-se à faixa de valores tonais em uma imagem. Alto contraste aumenta a faixa de luz para escuro, enquanto baixo contraste reduz a faixa.

O **Pré-aquecimento** controla o pré-aquecimento do cabeçote de impressão. Durante a impressão, pixels individuais vão de uma temperatura de "descanso" para a temperatura de "impressão" muito rapidamente, no entanto para linhas finas, os pixels podem não conseguir atingir a temperatura de ativação da fita antes de voltar para a temperatura de descanso. Aumentar o pré-aquecimento pode facilitar para os pixels atingirem a temperatura de ativação, resultando na impressão de uma linha mais escura e mais completa.

O ajuste de **Nitidez** muda a percepção visual da clareza e a resolução de uma imagem.

- Nenhuma não aplica nenhuma nitidez à imagem.
- Baixa aplica alguma nitidez à imagem.
- Normal (padrão) aplica um grau de nitidez que, embora perceptível, não é desagradável.
- Alta aplica um grau de nitidez que é perceptível e pode parecer desagradável. Esse também pode ser um efeito intencional.

#### **Meio painel**

As fitas de **Meio painel** são usadas para imprimir imagens coloridas em uma área menor de um cartão (por exemplo, uma foto de ID). Os painéis coloridos são metade do tamanho de um painel colorido normal, então o resíduo é reduzido e mais cartões são impressos por fita; os painéis K (preto) e de Sobreposição permanecem de tamanho original.

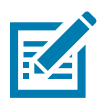

**Observação •** A opção de meio painel está disponível apenas quando uma fita de meio de painel está instalada na impressora.

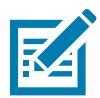

**Observação •** A área imprimível para a parte colorida da fita do meio painel tem 34 milímetros de largura.

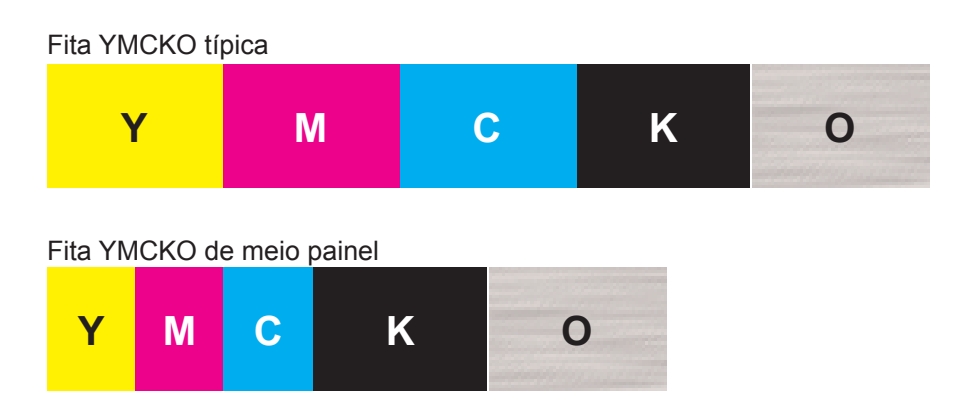

As Configurações e ajustes de impressão continuam os mesmos, exceto pelas Opções do meio painel.

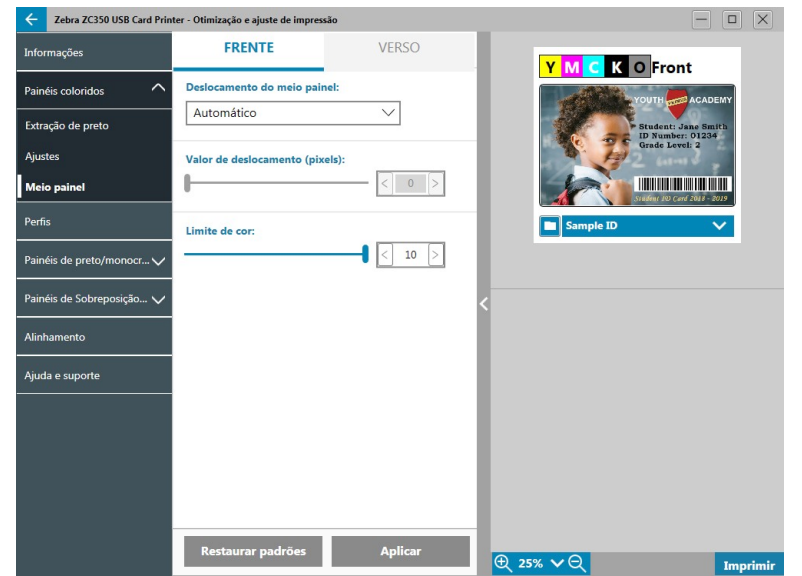

O **Deslocamento do meio painel** tem quatro configurações:

y Automático (padrão) — detecta a localização da parte colorida da imagem e começa a impressão colorida neste local. Em alguns casos, a detecção automática pode não ser adequada para sua imagem. Nesses casos, as outras três opções podem funcionar melhor.

O controle deslizante **Limite de cor** é usado para ajustar a sensibilidade do algoritmo que determina o local de início dos painéis coloridos. Só está disponível com o deslocamento Auto.

Personalizado — ativa uma configuração de deslocamento manual.

O controle deslizante **Valor de deslocamento** está disponível somente com o deslocamento Personalizado.

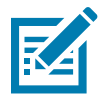

**Observação •** As medições são em pixels e começam a partir da esquerda, 1 pixel = 0,085 mm.

- Lado esquerdo define a área de impressão para o lado esquerdo do cartão.
- Lado direito define a área de impressão para o lado direito do cartão.

## <span id="page-19-1"></span><span id="page-19-0"></span>**Perfis**

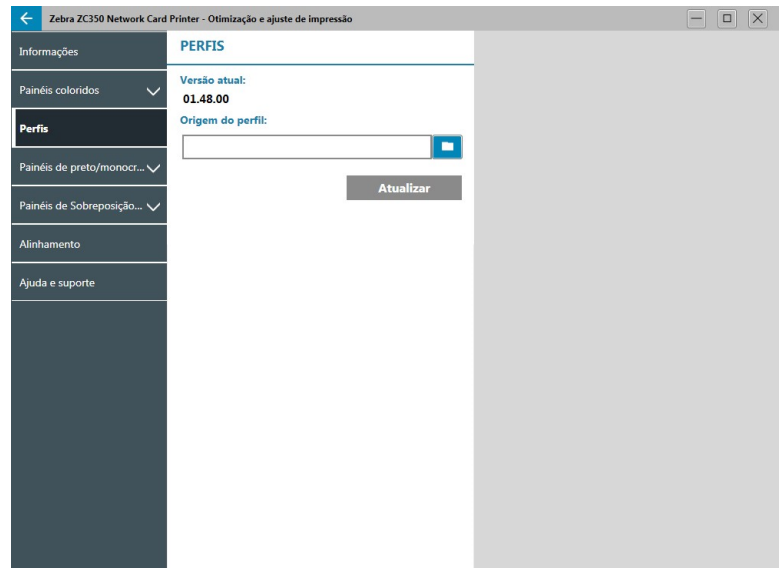

A página **Perfis** é usada para carregar um perfil diferente na impressora. O perfil é usado para controlar muitas funções da impressora, como tensões de impressão, quantidade de energia usada para painéis diferentes etc.

O único nome de arquivo permitido atualmente para o perfil é StdPrnProfile.json. No entanto, cada perfil tem um número de versão que pode ser lido após ser carregado na impressora. Observe que após carregar o perfil na impressora, o usuário deve sair da página e voltar à página Perfis para ver o novo número de versão.

Para carregar um novo perfil, clique em (Navegador de arquivos), selecione o arquivo StdPrnProfile. json desejado e clique em **Abrir**. Clique no botão **Atualizar** e, em seguida, em **OK** para reconhecer que a impressora será reiniciada para concluir a atualização do perfil.

## **Painéis de preto/monocromático**

A guia Painéis de preto/monocromático exibe as opções disponíveis para otimizar a impressão do painel preto para o tipo de imagem que está sendo impressa.

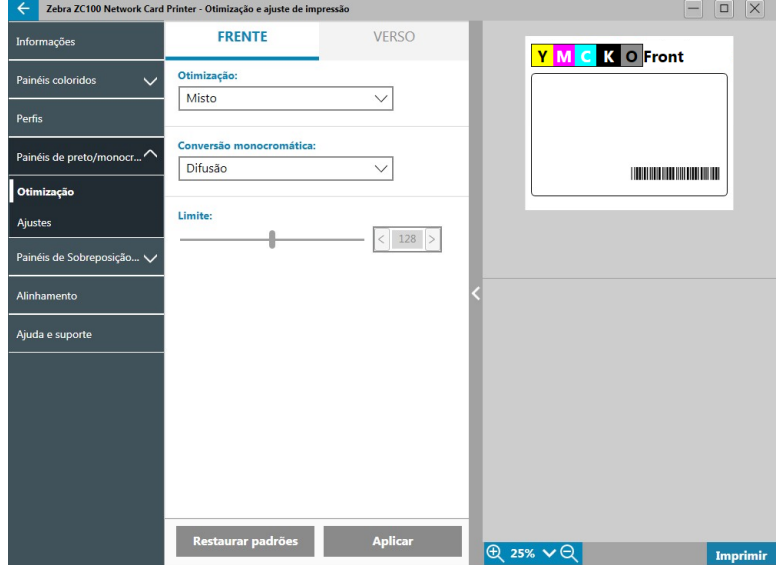

As opções disponíveis para Frente e Verso são as mesmas e podem ser definidas de maneira independente.

<span id="page-20-0"></span>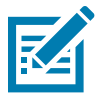

**Dica •** A seleção que melhor corresponde ao tipo de imagem que você está tentando otimizar pode não ser a melhor seleção. Se a seleção não produzir os resultados desejados, tente com as outras seleções.

## **Otimização**

**Otimização** habilita predefinições para impressão ideal:

- y **Misto** otimizará a impressão de painel preto para texto e códigos de barra, ou texto e imagens, ou outras combinações.
- y **Código de barras** otimiza a impressão de painel preto para códigos de barra nítidos que são facilmente lidos por scanners.
- **Texto** otimiza a impressão de painel preto para produzir texto nítido e limpo.

**Conversão monocromática** é usada para converter RGB de 8 bits por pixel contínuo ou conteúdo de imagem cinza em conteúdo binário de 1 bit por pixel, já que painéis monocromáticos podem imprimir somente imagens binárias (puro ligado ou desligado).

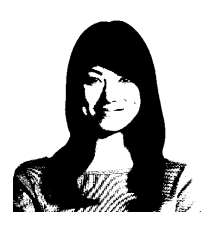

**Limite** — Este é o método mais simples para converter de 8 bits por pixel para 1 bit por pixel. Por exemplo, o pixel de entrada pode ser um valor de 0 a 255. Se o limite é 128, qualquer pixel de 0 a 128 torna-se full on (1); e qualquer pixel com mais de 128 torna-se full off (0). Este modo funciona melhor para texto, código de barras, desenhos, logotipos tudo, exceto as imagens com tons contínuos. Use o controle deslizante Limite para definir o valor desejado.

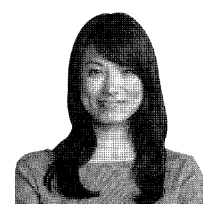

**Difusão** — A difusão é usada principalmente quando você tem uma impressão colorida (imagem RGB de 8 bits por pixel) ou cinza (uma única cor, mas ainda continua 8 bits por pixel) que você precisa para imprimir com a impressão binária (pode apenas imprimir fullon (imagem branca) ou full-off (imagem preta); por exemplo, 1 bit por pixel). Geralmente é preferível em vez da retícula de pontilhamento para mais imagens. Use os controles deslizantes de brilho e contraste para ajustar os níveis para a saída desejada.

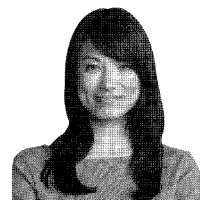

**Meio-tom** — imprime a imagem de bitmap como uma imagem de meio-tom 6 x 6, que simula imagens de tons contínuos por meio do uso de pontos, variando em tamanho ou espaçamento.

## <span id="page-21-0"></span>**Ajustes**

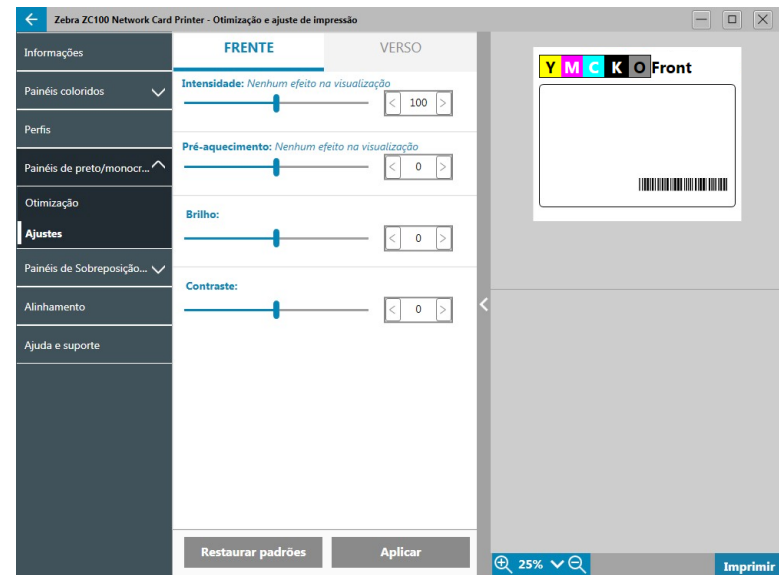

Os ajustes de **Intensidade** dão ao usuário controle sobre quão escuro ou claro o painel preto/monocromático é impresso.

Os ajustes de **Brilho** aumentam ou reduzem os tons médios em uma imagem, o que faz a imagem parecer mais brilhante ou escura.

**Contraste** refere-se à faixa de valores tonais em uma imagem. Alto contraste aumenta a faixa de luz para escuro, enquanto baixo contraste reduz a faixa.

O **Pré-aquecimento** controla o pré-aquecimento do cabeçote de impressão. Durante a impressão, pixels individuais vão de uma temperatura de "descanso" para a temperatura de "impressão" muito rapidamente, no entanto para linhas finas, os pixels podem não conseguir atingir a temperatura de ativação da fita antes de voltar para a temperatura de descanso. Aumentar o pré-aquecimento pode facilitar para os pixels atingirem a temperatura de ativação, resultando na impressão de uma linha mais escura e mais completa.

## **Painéis de Sobreposição/especialidades**

A guia Painéis de Sobreposição/especialidades oferece ao usuário ajustes para o painel de sobreposição; e, se equipado, ajustes ao painel de especialidades (como o painel L ou Prateado).

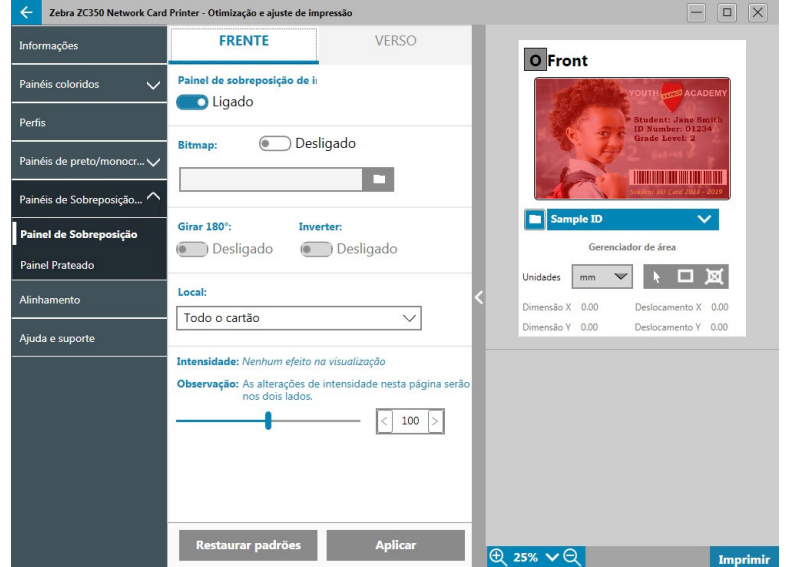

<span id="page-22-0"></span>O liga/desliga do **Painel de sobreposição de impressão** determina se o painel é usado. Se as seleções estiverem definidas para Ligado, o painel de sobreposição é usado e as opções restantes estão disponíveis; se a seleção estiver definida para Desligado, a impressão do painel de sobreposição é ignorada.

O liga/desliga do **Bitmap** informa à impressora para imprimir uma imagem sólida usando o painel de Sobreposição, como um logotipo, uma forma ou texto que foi convertido para um bitmap de 1 bit por pixel. Defina o Bitmap para Desligado se nenhuma imagem for ser usada. Se o Bitmap for definido para Ligado,

clique em (Navegador de arquivos), localize o arquivo que deseja carregar e clique em **Abrir**. Somente arquivos BMP e JPG de 1 bit são suportados.

**Girar 180°** é ativado quando o Bitmap está definido para Ligado, ou quando o Bitmap for definido para Desligado e o Local for definido para qualquer seleção que não Todo o cartão

**Inverter** é ativado quando o Bitmap está definido para Ligado, e reverte as cores escuras e claras, criando uma imagem negativa.

A opção Local habilita o usuário a definir áreas do cartão na qual aplicar a sobreposição. As opções são:

- y **Todo o cartão** aplica a sobreposição em toda a área impressa.
- y **Áreas definidas** aplica a sobreposição nas áreas da imagem dentro das zonas especificadas no Gerenciador de área (consulte ["Usando o Gerenciador de área" na página 13](#page-16-0)).
- y **Áreas indefinidas** aplica a extração de preto nas áreas da imagem fora das zonas especificadas no Gerenciador de área (consulte ["Usando o Gerenciador de área" na página 13](#page-16-0)).
- **· Smartcard** Esta opção deixa uma pequena área aberta sobre um chip do smartcard.
- y **Tarja magnética** Esta opção deixa uma área aberta sobre a tarja magnética.

Os ajustes de **Intensidade** dão ao usuário controle sobre quão escuro ou claro o painel de sobreposição é impresso.

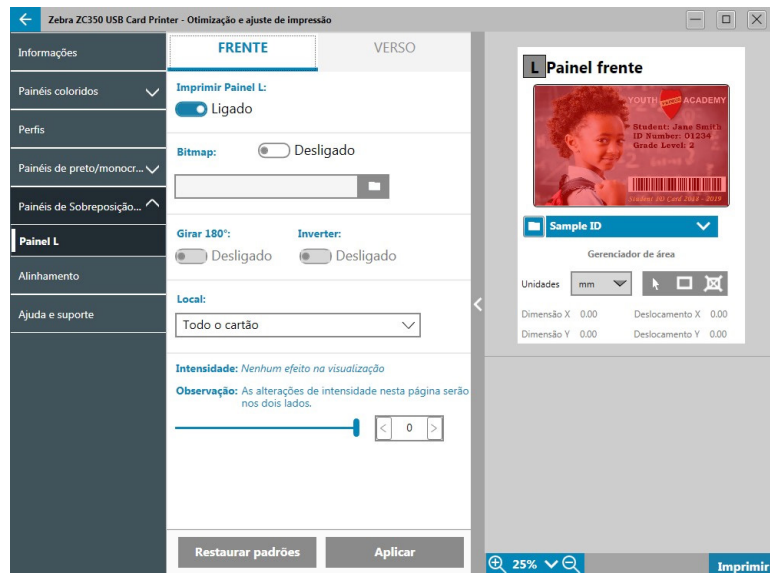

As opções para o painel L são as mesmas que para o painel de Sobreposição. Quando os dois painéis L forem impressos no mesmo lado do cartão, e a opção de bitmap estiver ativada, o bitmap só é impresso usando um dos painéis L. Isso permite que os recursos de segurança sejam impressos enquanto mantém uma sobreposição de proteção.

## <span id="page-22-1"></span>**YMCKLL**

## <span id="page-23-1"></span><span id="page-23-0"></span>**SDYMCKO**

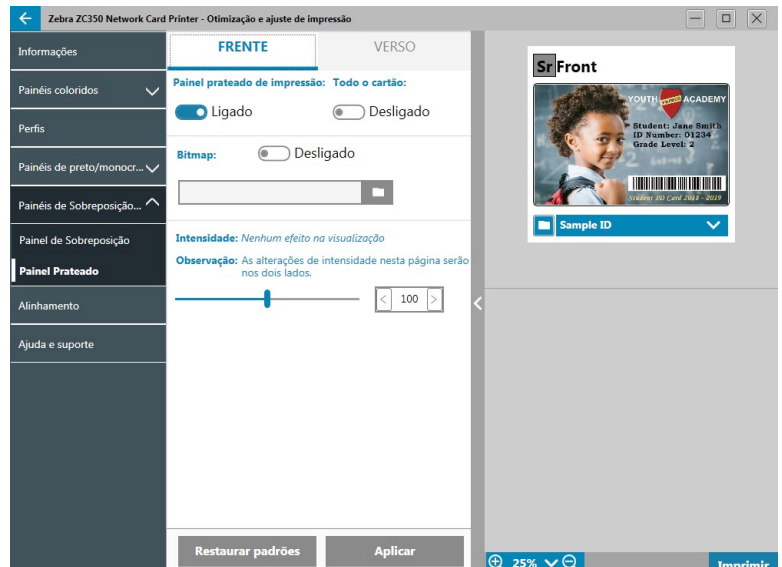

Há três combinações de opções para impressão com o painel (S) Prateado:

#### 1. **Painel prateado de impressão**: Ligado

#### **Todo o cartão**: Desligado

#### **Bitmap**: Desligado

Esta combinação permite ao usuário imprimir uma única imagem no painel prateado para cada cartão.

Esta combinação exige que o usuário envie duas imagens à impressora para imprimir com o painel prateado. A primeira imagem é para o painel prateado, enquanto a segunda imagem é para painéis coloridos. Se K também estiver do mesmo lado (como SDYMCKO frente), o K será extraído da segunda imagem se este recurso estiver ativado. Se o K estiver no verso do cartão (como, SDYMCO frente/K verso), uma terceira imagem é necessária para o painel K — a primeira imagem continua para o painel prateado e a segunda imagem continua para painéis coloridos. Ao imprimir SDYMCKO frente/ SDYMCKO verso, quatro imagens precisam ser enviadas para a impressora. A primeira imagem é para o painel prateado na frente, a segunda imagem é para os painéis colorido e K na frente, a terceira imagem é para o painel prateado no verso e a quarta imagem para os painéis colorido e K no verso.

#### 2. **Painel prateado de impressão**: Ligado

#### **Todo o cartão**: Ligado

#### **Bitmap**: Desligado

Esta combinação permite ao usuário deixar todo o cartão com aparência brilhante. Observe que áreas sem impressão aparecerão prateadas, então essa combinação é mais adequada para imagens coloridas que cobrem completamente todo o cartão.

Essa combinação preenche todo o cartão com o painel prateado. O usuário precisa somente enviar uma imagem colorida para a impressora para cartões de face única (como, SDYMCKO frente), ou duas imagens para a impressora para trabalhos de dupla face (como, SDYMCO frente/K verso (primeira imagem colorida, segunda imagem monocromática) ou SDYMCKO frente/SDYMCKO verso [duas imagens coloridas]).

#### 3. **Painel prateado de impressão**: Ligado

**Todo o cartão**: Desligado

**Bitmap**: Ligado

<span id="page-24-0"></span>Essa combinação permite ao usuário imprimir a mesma imagem com o painel prateado para cada cartão, como para um logotipo ou gráfico.

Essa combinação usa o mesmo bitmap fornecido pelo usuário para o painel prateado para cada cartão. Quando bitmap tiver sido selecionado, o usuário precisa somente enviar uma imagem colorida para a impressora para cartões de face única (como, SDYMCKO frente), ou duas imagens para a impressora para trabalhos de dupla face (como, SDYMCO frente/K verso (primeira imagem colorida, segunda imagem monocromática) ou SDYMCKO frente/SDYMCKO verso [duas imagens coloridas]).

Observe que as opções frente e verso do painel prateado podem ser definidas independentemente; no entanto, isso aplica-se somente à combinação de fita SDYMCKO frente/SDYMCKO verso. O número e tipo de imagens necessárias para cada lado são de acordo com o especificado acima para cartões de face única.

#### 4. **Painel prateado de impressão**: Desligado

O painel prateado não é impresso.

Por último, o controle deslizante Intensidade pode ser usado para aumentar ou diminuir a intensidade do painel prateado. Na maioria dos casos isso não deve ser necessário; no entanto, alguns tipos de cartão podem exigir mais ou menos energia para imprimir com êxito com o painel prateado.

## <span id="page-24-1"></span>**YMCPKO**

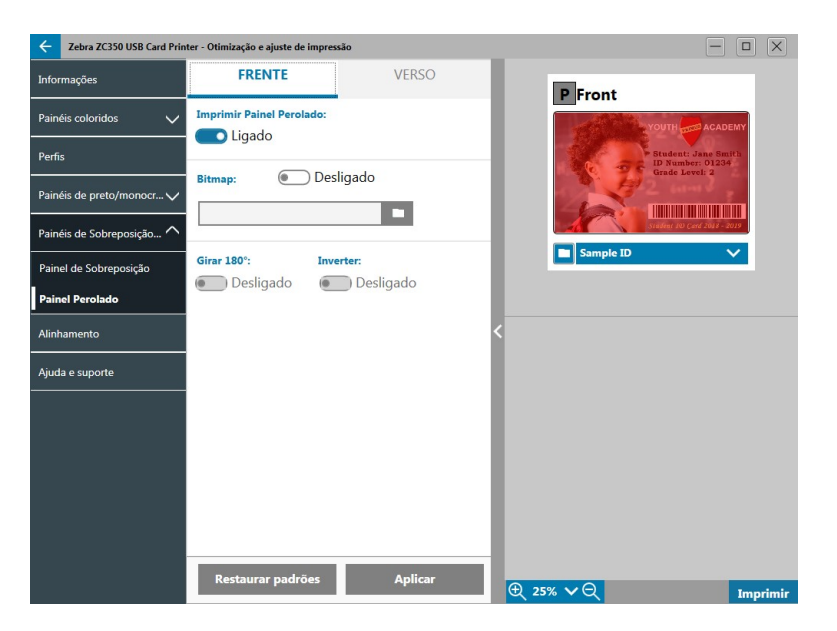

Há duas combinações de opções para imprimir o painel (P) Perolado.

#### 1. **Imprimir painel perolado**: Ligado

#### **Bitmap**: Desligado

Esta combinação permite ao usuário imprimir uma única imagem no painel perolado para cada cartão.

Esta combinação exige que o usuário envie duas imagens à impressora para imprimir com o painel perolado. A primeira imagem é para os painéis coloridos e a segunda imagem é para o painel perolado. Se K também estiver do mesmo lado (como YMCPKO frente), o K será extraído da primeira imagem se este recurso estiver ativado. Se K estiver no verso do cartão (como, YMCPO frente/K verso), uma terceira imagem precisa ser enviada à impressora para o painel K. A primeira imagem continua para os painéis coloridos e a segunda imagem continua para o painel perolado. Ao imprimir YMCPKO frente/ YMCPKO verso, quatro imagens precisam ser enviadas para a impressora. A primeira imagem é para os painéis colorido e K na frente, a segunda imagem é para o perolado na frente, a terceira imagem é para os painéis colorido e K no verso e a quarta imagem para o painel perolado no verso.

#### <span id="page-25-0"></span>2. **Imprimir painel perolado**: Ligado

#### **Bitmap**: Ligado

Essa combinação permite ao usuário imprimir a mesma imagem com o painel perolado para cada cartão, como para um logotipo ou gráfico.

Essa combinação usa o mesmo bitmap fornecido pelo usuário para o painel perolado para cada cartão. Quando bitmap tiver sido selecionado, o usuário precisa somente enviar uma imagem colorida para a impressora para cartões de face única (como, YMCPKO frente), ou duas imagens para a impressora para trabalhos de dupla face (como, YMCPO frente/K verso (primeira imagem colorida, segunda imagem monocromática) ou YMCPKO frente/YMCPKO verso [duas imagens coloridas]).

Quando a opção Bitmap é usada, o usuário tem maior flexibilidade para girar o bitmap e/ou invertê-lo. A opção de giro gira a imagem em 180 graus. A opção de inversão deixa todo o conteúdo ativo (preto) inativo (branco) e vice-versa. Essas opções podem ser usadas de maneira independente ou juntas.

Observe que as opções frente e verso do painel perolado podem ser definidas independentemente; no entanto, isso aplica-se somente à combinação de fita YMCPKO frente/YMCPKO verso. O número e tipo de imagens necessárias para cada lado são de acordo com o especificado acima para cartões de face única.

#### 3. **Imprimir painel perolado**: Desligado

O painel perolado não é impresso.

Por último, o controle deslizante Intensidade pode ser usado para aumentar ou diminuir a intensidade do painel perolado. Na maioria dos casos isso não deve ser necessário, no entanto, alguns tipos de cartão podem exigir mais ou menos energia para imprimir com êxito com o painel perolado.

## **Alinhamento**

A guia Alinhamento permite ao usuário fazer correções na impressão se a imagem estiver fora do centro, ou se os painéis estiverem desalinhados uns aos outros.

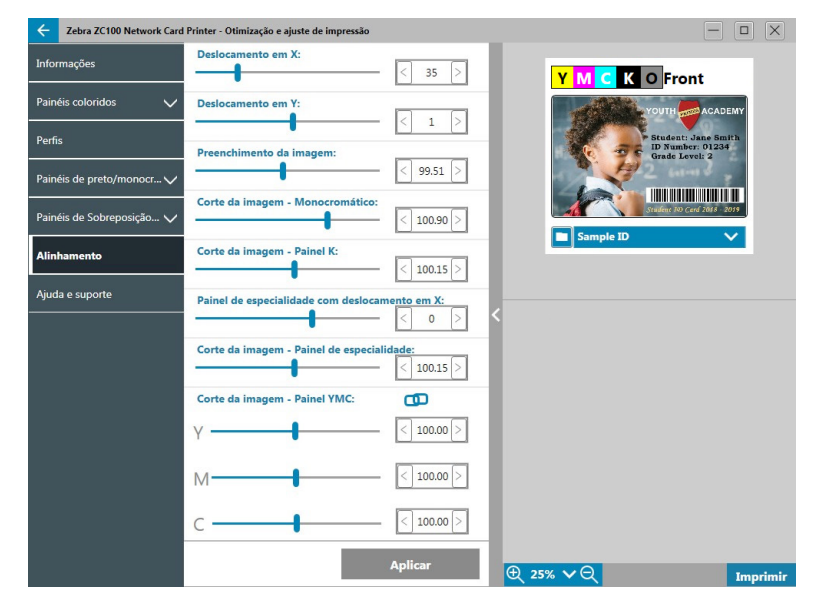

<span id="page-26-0"></span>**Deslocamento em X** ajusta a colocação da imagem ao longo do eixo comprido.

**Deslocamento em Y** ajusta a colocação da imagem ao longo do eixo curto.

**Preenchimento da imagem** muda o comprimento da imagem impressa.

**Corte da imagem — Monocromático** muda o comprimento da imagem impressa quando a fita monocromática é usada.

**Corte da imagem — Painel K** muda o comprimento da parte da imagem impressa com o painel K.

**Painel de especialidade com deslocamento em X** ajusta a colocação da imagem do painel de especialidade ao longo do eixo comprido.

**Corte da imagem — Painel de especialidade** muda o comprimento da parte da imagem impressa com o painel de especialidade.

**Corte da imagem — Painel YMC** muda o comprimento dos painéis Y, M e C individuais, de maneira independente. Além disso, os controles deslizantes podem ser ajustados simultaneamente clicando no botão  $\Box$  (Link)

## **Ajuda e suporte**

Consulte ["Guia Ajuda e suporte" na página 8](#page-11-1).

## <span id="page-27-0"></span>**Configurações avançadas**

A janela Configurações avançadas é um utilitário separado que ativa os ajustes e a configuração da impressora. As opções da janela estão contidas nas seguintes guias:

- Informações
- Conectividade
- Codificação magnética
- Configuração
- Segurança
- Sensores e calibração
- Recursos avançados
- Ajuda e suporte

## **Informações**

A guia **Informações** mostra o estado atual da impressora, a versão atual do driver, o número de série da impressora, a versão atual do firmware instalado, o tipo de interface e o número total de cartões impressos.

O **Nome amigável** da impressora é um nome criado pelo usuário para identificar a impressora na rede.

A seção **Fita** da guia Informações mostra o tipo de fita atual instalado na impressora, a combinação de painel selecionada e o número de imagens restantes no cartucho de fita atual.

A seção **Opções** da guia Informações mostra as opções disponíveis e seus respectivos status instalados.

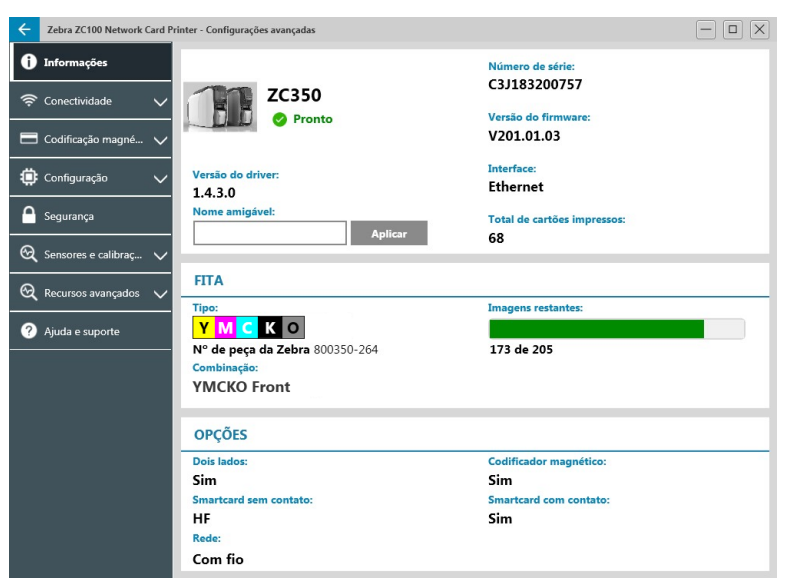

## <span id="page-28-0"></span>**Conectividade**

A guia **Conectividade** habilita ao usuário configurar as respectivas opções de rede, com fio (Ethernet) ou sem fio (Wi-Fi).

## **Conexão com fio**

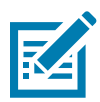

**Observação •** As configurações de conexão com fio são ajustadas enquanto a impressora está conectada via USB para evitar a perda de comunicação.

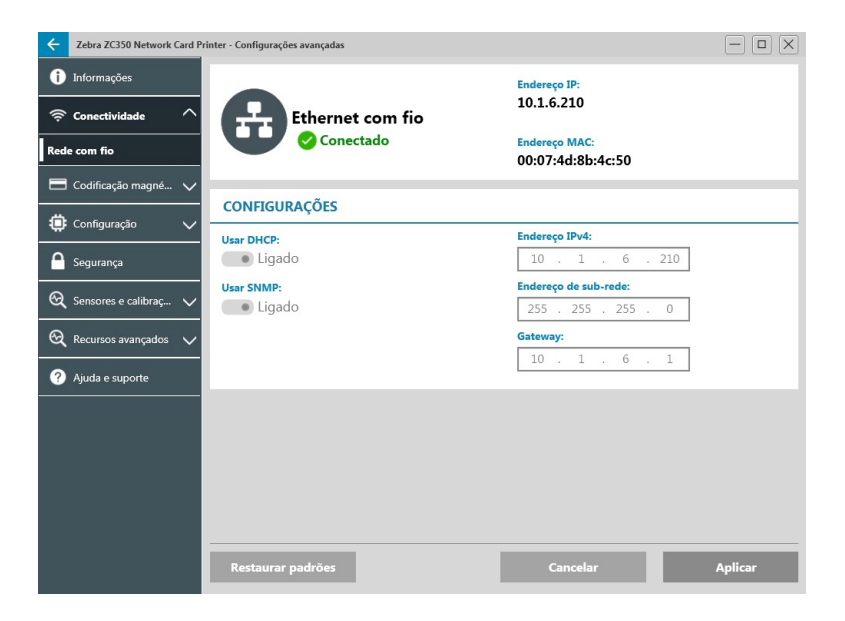

#### **Status**

A seção de status da janela Rede com fio exibe Não conectada ou Conectada, o endereço IP da impressora e o endereço MAC.

#### **Configurações**

Desligue o DHCP para definir um endereço IP estático.

Desligue o SNMP se não quiser que a impressora fique localizável na rede.

**Endereço IPv4**: Exibe o endereço IP da impressora (se conectada).

**Endereço de sub-rede**: Exibe a sub-rede na qual a impressora reside.

**Gateway**: Exibe o gateway.

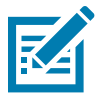

**Observação •** As configurações de IPv4, sub-rede e gateway são configuráveis apenas quando o DHCP está desligado.

#### <span id="page-29-0"></span>**Conexão sem fio**

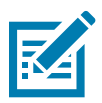

**Observação •** As configurações de conexão sem fio são ajustadas enquanto a impressora está conectada via USB para evitar a perda de comunicação.

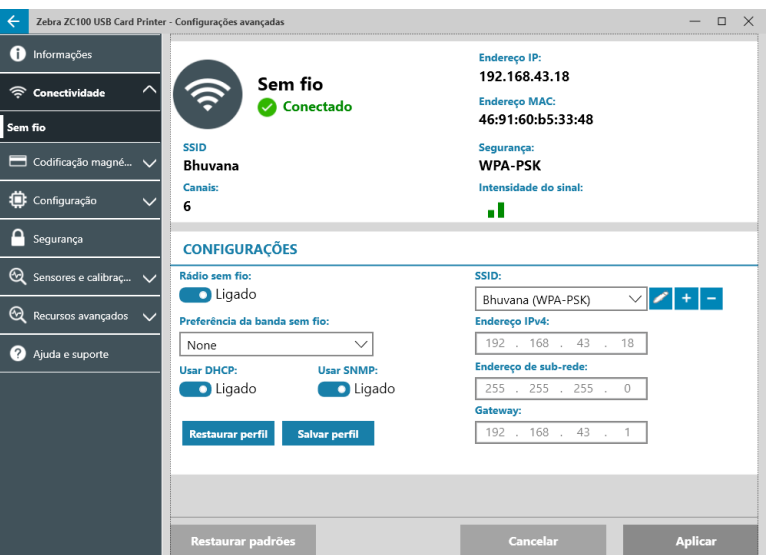

**Importante •** A opção sem fio deve estar instalada na impressora para utilizar esse recurso. Entre em contato com seu representante Zebra para verificar se a opção sem fio está instalada.

#### **Status**

A seção de status da janela Rede sem fio exibe Não conectada, Lendo ou Conectada. E também exibe o SSID ao qual a impressora está conectada, canal, endereço IP da impressora, endereço MAC, tipo de segurança e intensidade do sinal.

#### **Configurações**

**Liga/desliga do rádio sem fio**: Liga ou desliga a conexão sem fio.

**Preferência de banda sem fio**: Esta seleção se aplica apenas se o mesmo SSID estiver transmitindo em 2,4 e 5 GHz. Se Nenhum for selecionado, a impressora selecionará a melhor intensidade de sinal.

Desligue o **DHCP** para definir um endereço IP estático.

Desligue o **SNMP** se não quiser que a impressora fique localizável na rede.

**SSID**: Exibe o nome da rede sem fio à qual a impressora está se conectando.

**Endereço IPv4**: Exibe o endereço IP da impressora (se conectada).

**Endereço de sub-rede**: Exibe a sub-rede na qual a impressora reside.

**Gateway**: Exibe o gateway.

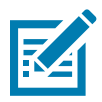

**Observação •** As configurações de IPv4, sub-rede e gateway são configuráveis apenas quando o DHCP está desligado.

#### <span id="page-30-0"></span>**Configuração sem fio**

- **Etapa 1.** Na seção **Configurações** da subguia Sem fio, ligue o **Rádio sem fio**.
- **Etapa 2.** Defina a preferência de banda sem fio, bem como as configurações de DHCP e SNMP.
- **Etapa 3.** No menu suspenso **SSID**, selecione a rede sem fio à qual se conectar. Se essa for a primeira conexão, ou se a rede sem fio não aparecer na lista suspensa, clique no botão **Adicionar** para criar uma nova conexão de rede sem fio.

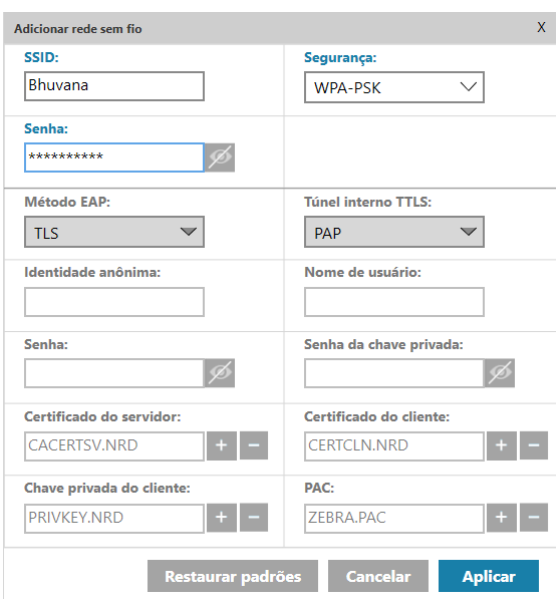

- **Etapa 4.** No campo **SSID**, insira o nome da rede sem fio.
- **Etapa 5.** Na lista suspensa **Segurança**, selecione o tipo de segurança que está em vigor para a rede sem fio.
- **Etapa 6.** No campo **Senha**, insira a senha, se aplicável, e para WPA-PSK ou, se o tipo de segurança for WPA-EAP, insira os campos EAP.
- <span id="page-30-1"></span>**Etapa 7.** Clique em Aplicar.
- **Etapa 8.** Na janela de configuração Sem fio, clique em Aplicar.

A impressora tentará se conectar à rede. Se bem-sucedida, a seção status da janela de configuração sem fio exibirá Conectada e o endereço IP da impressora será exibido. Utilize esse endereço IP para as seguintes etapas.

- **Etapa 9.** Execute o Instalador de Drivers do Windows e selecione **Modificar**.
- **Etapa 10.** Selecione **Instalar drivers da impressora Ethernet**. Se a impressora estiver na mesma sub-rede do PC, a impressora será exibida na lista de impressoras. Se a impressora não estiver na mesma sub-rede do PC, insira o endereço IP gerado pela impressora após a [Etapa 7](#page-30-1).
- **Etapa 11.** Continue o processo de instalação.

Quando o processo de instalação estiver concluído, a impressora estará configurada para impressão. Se a impressora residir na mesma sub-rede do PC, o Windows exibirá a impressora por seu nome de modelo completo (por exemplo, Impressora de rede ZC300). Se a impressora não residir na mesma sub-rede do PC, o Windows gera um nome de modelo genérico (por exemplo, Impressora de rede ZC).

## <span id="page-31-0"></span>**Codificação magnética**

A guia **Codificação magnética** habilita o usuário a configurar as configurações para codificação magnética e codificar e ler cartões equipados com uma tarja magnética.

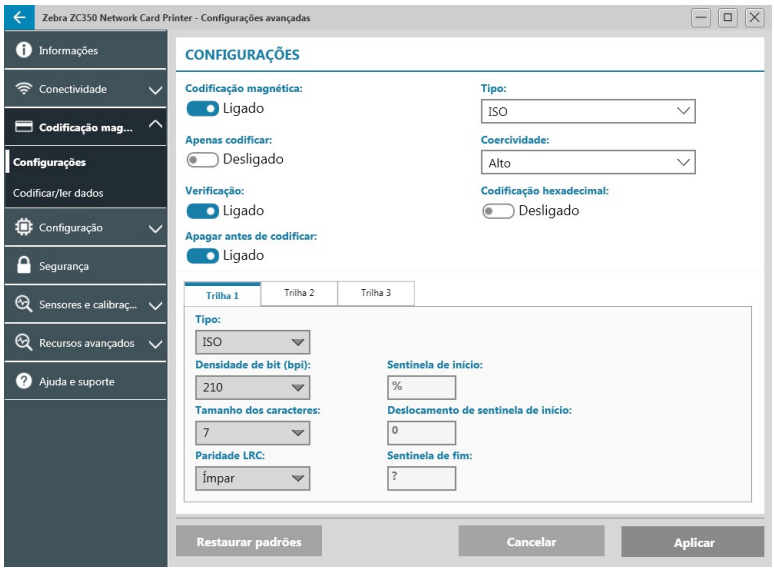

## **Configurações**

Ligue a **Codificação magnética** para habilitar a codificação magnética.

Ligue **Apenas codificar** para ignorar qualquer impressão para o cartão.

Ligue a **Verificação** (padrão) para ativar a impressora a verificar se o processo de codificação foi bem-sucedido.

Ligue **Apagar antes de codificar** para apagar a tarja magnética antes da codificação.

Selecione o **Tipo** de codificação a realizar:

- **ISO** formato padrão para codificação magnética.
- y **AAMVA** Associação Americana dos Administradores de Veículos Automotores (AAMVA). A AAMVA modifica o padrão ISO permitindo 79 caracteres de dados alfanuméricos na trilha 1 (mais SS, ES e LRC), 37 caracteres de dados alfanuméricos na trilha 2 (mais SS, ES e LRC) e 79 caracteres de dados alfanuméricos na trilha 3 (mais SS, ES e LRC). A densidade de bits é a mesma que o ISO, no entanto a trilha 3 tem 7 bits por caractere (como é alfanumérica).
- y **BINÁRIO** Quando BINÁRIO é selecionado, o usuário pode modificar a Densidade de bits em cada trilha. O formato ISO especifica uma densidade de bits de 210 bpi para as trilhas 1 e 3 e 75 bpi para a trilha 2. Com BINÁRIO selecionado, o usuário pode escolher entre 75 bpi ou 210 bpi para cada trilha.
- y **PERSONALIZADO** Quando PERSONALIZADO é selecionado, o usuário pode não só modificar a densidade de bits em cada trilha, como também modificar o tamanho do caractere (entre 3 e 7 bits por caractere) e a Paridade LRC (o padrão ISO é Ímpar, PERSONALIZADO também permite Par).

**BINÁRIO** e **PERSONALIZADO** são modificações personalizadas do formato ISO. Os cartões codificados com formatos BINÁRIO ou PERSONALIZADO geralmente não funcionarão em leitores de tarja magnética padrão, e assim devem ser reservados para aplicações específicas.

Ligue a **Codificação hexadecimal** para usar o formato hexadecimal para dados codificados.

**Trilha 1** permite até 76 caracteres de dados alfanuméricos (mais sentinela de início, sentinela de fim e caractere de LRC [verificação de redundância longitudinal]). A densidade de bits é de 210 bpi (bits por polegada) e há 7 bits por caractere (derivados de ASCII). A densidade de bits é quão firmemente os bits de dados (1 e 0) estão espaçados juntos na tarja magnética.

<span id="page-32-0"></span>**Trilha 2** permite até 34 caracteres de dados alfanuméricos (mais SS, ES e LRC). A densidade de bits é de 75 bpi e há 5 bits por caractere.

**Trilha 3** permite até 104 caracteres de dados alfanuméricos (mais SS, ES e LRC). A densidade de bits é de 210 bpi e há 5 bits por caractere.

#### **Codificar/ler dados**

A seção **Codificar/ler dados** é usada para verificar o desempenho do codificador magnético.

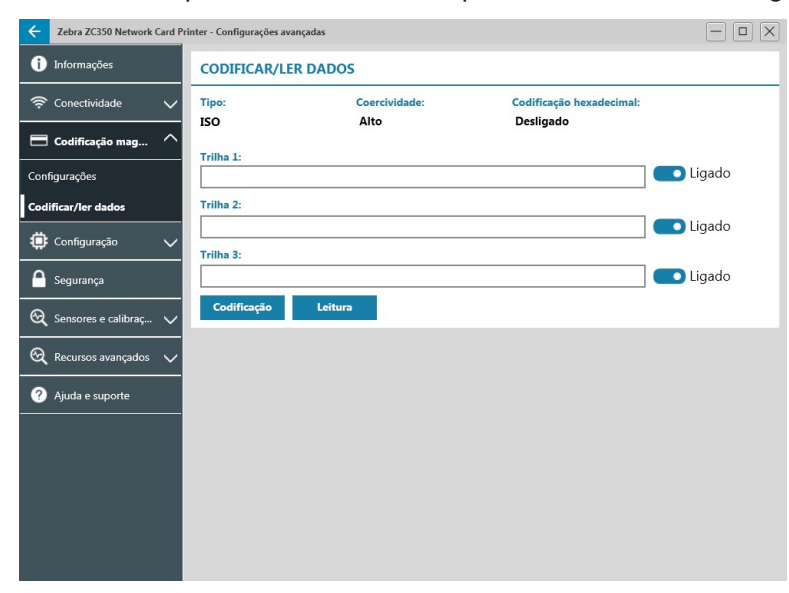

## **Configuração**

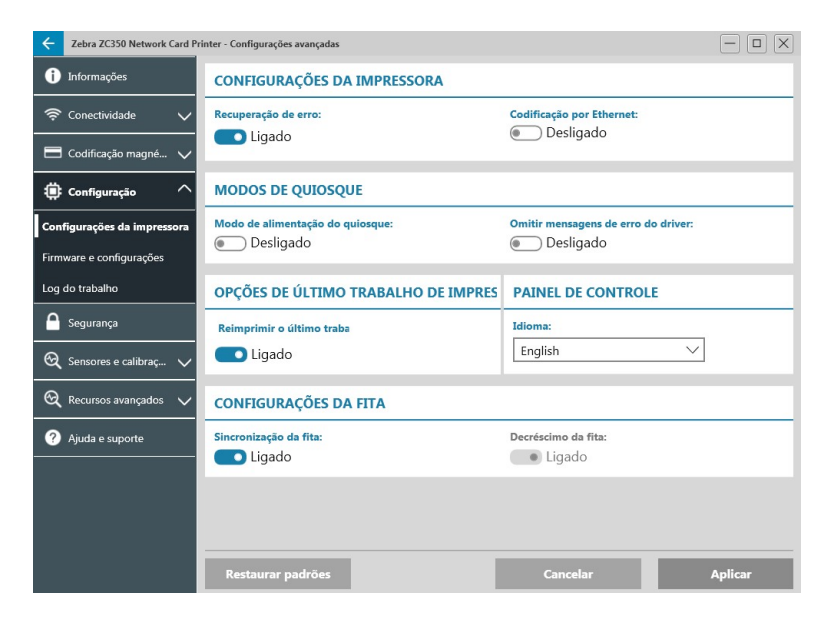

A guia **Configuração** é dividida em três subguias:

- Configurações da impressora
- Firmware e configurações
- Registro de trabalhos

#### <span id="page-33-0"></span>**Configurações da impressora**

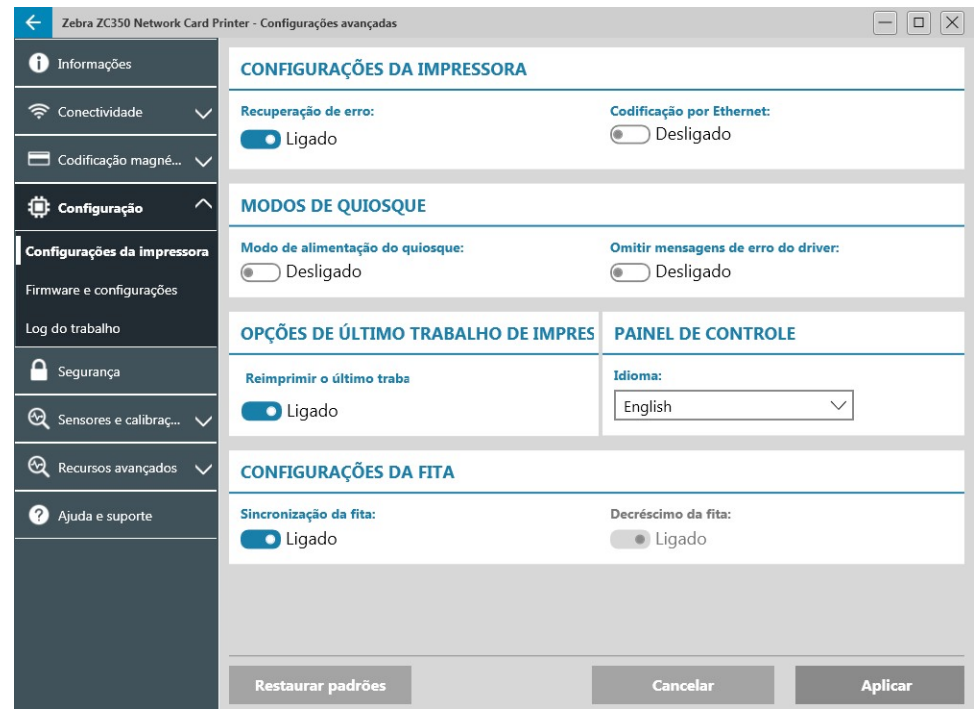

A subguia **Configurações da impressora** é dividida em cinco seções:

Na seção **Configurações da impressora**, o usuário pode ligar ou desligar a Recuperação de erro e ligar ou desligar a Codificação sobre Ethernet.

Na seção **Modos de quiosque**, o usuário pode ativar o Modo de alimentação do quiosque, e ativar Omitir mensagens de erro do driver. Com o Modo de alimentação do quiosque definido para Ligado, a impressora será inicializada assim que houver alimentação; com o Modo de alimentação do quiosque definido para Desligado (padrão), o usuário deve pressionar o botão de alimentação na frente da impressora para inicializar a impressora.

A seção **Opções de último trabalho de impressão** é onde o usuário pode escolher reimprimir o último trabalho do OCP (Painel de controle do operador).

Na seção **Painel de controle**, o usuário pode alterar o idioma do painel de controle. As opções disponíveis são inglês, francês, italiano, espanhol, português, alemão, polonês, russo, chinês e árabe.

Na seção **Configurações da fita**, o usuário pode ligar ou desligar a **Sincronização da fita**. Com a Sincronização da fita desligada, quando a tampa superior é aberta e depois fechada, ou quando a impressora é desligada e ligada, a fita não avançará enquanto a fita não for removida. O usuário também pode ligar ou desligar o **Decréscimo da fita**. Com o Decréscimo de fita desligado, evita-se o decréscimo da fita durante a inicialização da impressora. Recomenda-se que o Decréscimo da fita não seja usado durante a operação normal.

## <span id="page-34-0"></span>**Firmware e configurações**

A subguia **Firmware e configurações** é dividida em duas seções:

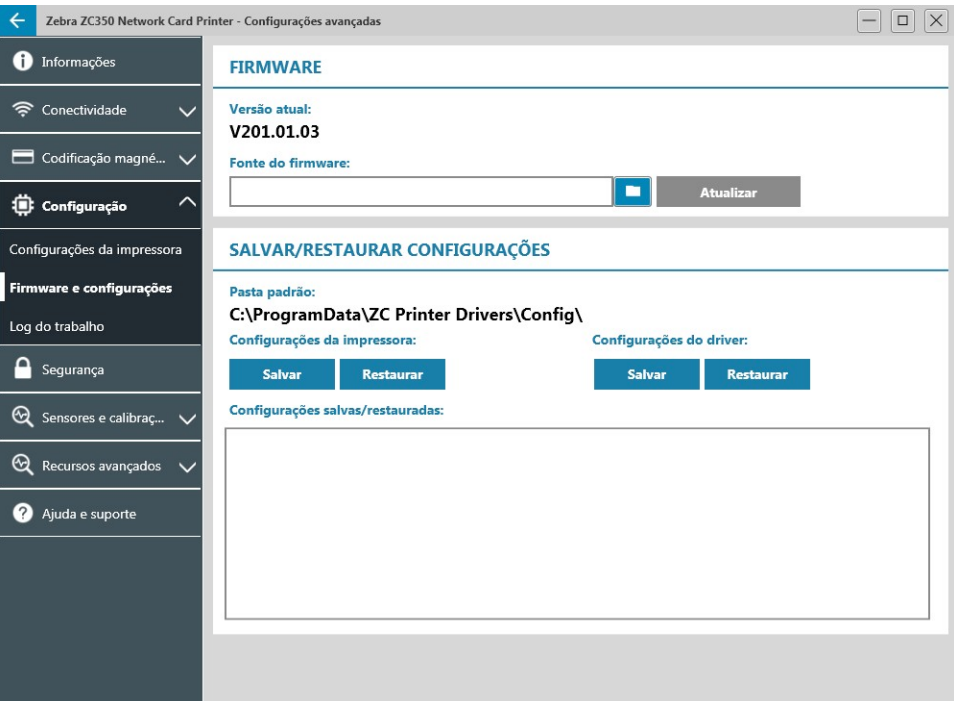

Na seção **Firmware**, o usuário pode ver a versão atual do firmware e pode atualizar para o firmware mais recente.

Clique em (Navegador de arquivos), localize o arquivo que deseja carregar e clique em **Abrir**. Em seguida, clique em **Atualizar** 

Uma caixa de diálogo com várias declarações de alerta será exibida. Confirme que você entende os riscos clicando em **OK**.

O firmware é enviado para a impressora. O status da impressora será exibido na faixa de status na parte superior da guia Configurações; ou, se equipado, na tela LCD da impressora. Clique em **OK**.

Uma barra de andamento exibe o status da atualização de firmware.

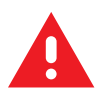

**AVISO •** Não desligue a alimentação da impressora durante a atualização do firmware ou podem ocorrer sérios danos à impressora. A impressora será reinicializada automaticamente no final do processo de atualização.

Na seção **Salvar/restaurar configurações**, o usuário pode salvar ou restaurar configurações salvas anteriormente para a Impressora e o Driver.

#### <span id="page-35-0"></span>**Registro de trabalhos**

A subguia **Registro de trabalhos** é dividida em duas seções:

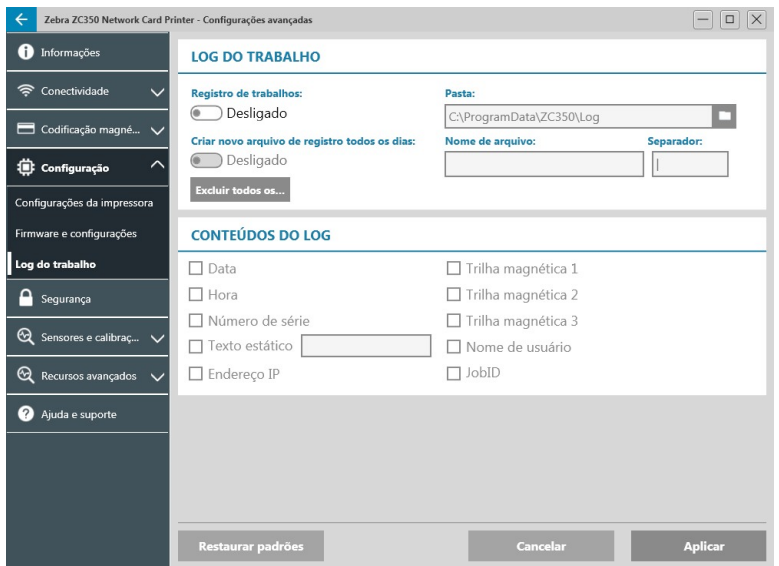

A seção **Registro de trabalhos** é onde o usuário pode ligar ou desligar o registro de trabalhos. Com o Registro

de trabalhos ligado, selecione um local para armazenar o Registro de trabalhos clicando em **100 (Navegador** de arquivos), localize a pasta na qual deseja armazenar o registro e clique em **OK**. Ative Criar novo arquivo de registro todos os dias para criar um novo arquivo de registro em cada dia; quando ativado, o usuário pode criar

um nome de arquivo exclusivo e um separador para diferenciar o registro de cada dia. Clique em xduir todos os. para apagar todos os registros do computador ou rede local.

Com o Registro de trabalhos ligado, o usuário pode selecionar quais informações serão armazenadas no registro na subseção **Conteúdo do registro**.

## **Segurança**

A guia **Segurança** é dividida em duas seções:

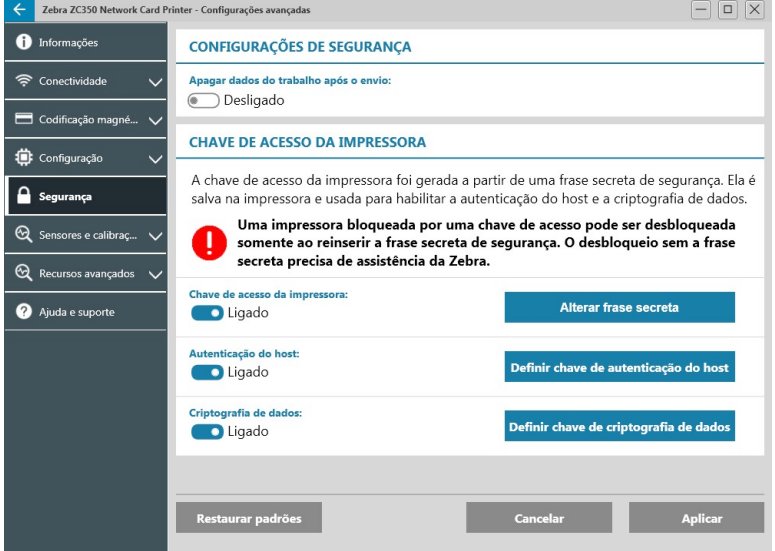

Na seção **Configurações de segurança**, o usuário pode ligar ou desligar Apagar dados do trabalho após o envio. Isso impedirá que o último trabalho de impressão seja recuperado.

<span id="page-36-0"></span>Nas seções **Chave de acesso da impressora**, o usuário pode ativar as seguintes opções:

Definir **Chave de acesso da impressora** para **Ligado** permitirá ao usuário definir uma chave de acesso mestre para conseguir acessar os recursos do painel de controle.

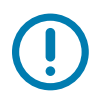

**Importante •** A Chave de acesso da impressora não é recuperável. Certifique-se ao definir uma chave de acesso da impressora que ela seja lembrada ou anotada em um local seguro.

Definir a **Autenticação do host** para **Ligado** ativa a impressora para verificar se o computador que está enviando o trabalho de impressão está autorizado a fazer isso.

Definir **Criptografia de dados** para **Ligado** criptografará os dados sendo enviados para a impressora para que se forem interceptados, não sejam legíveis.

## **Sensores e calibração**

A guia **Sensores e calibração** é dividida em duas subguias:

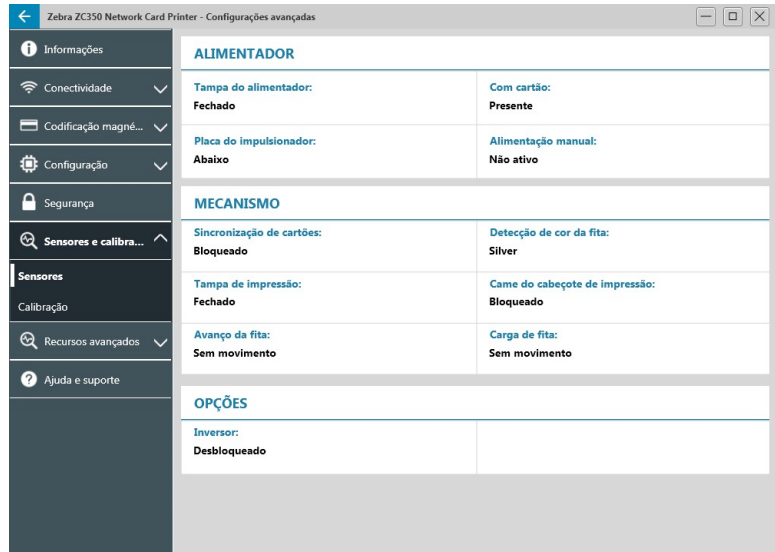

- Sensores
- Calibração

#### **Sensores**

A subguia **Sensores** é dividida em três seções:

A seção **Alimentador** acompanha os sensores na seção do alimentador da impressora e notifica o usuário sobre o status atual.

A seção **Motor** acompanha os sensores na seção principal da impressora e notifica o usuário do status atual.

A seção **Opções** acompanha os sensores nas opções instaladas da impressora e notifica o usuário sobre o status atual.

## <span id="page-37-0"></span>**Calibração**

A subguia **Calibração** é dividida em três seções:

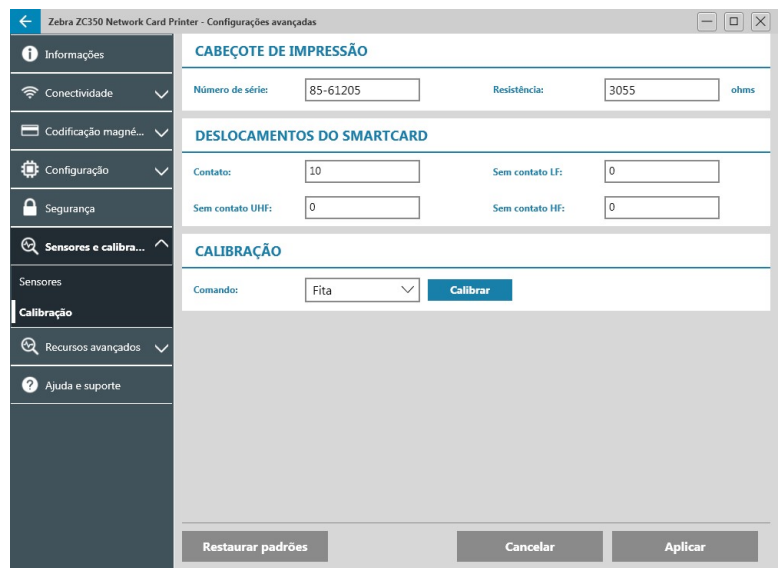

A seção **Cabeçote de impressão** acompanha o número de série e o valor de resistência do cabeçote de impressão instalado no momento. Use essa seção ao instalar um novo cabeçote de impressão para inserir novos valores.

As seções **Deslocamentos do smartcard** identificam valores para diferentes tipos de smartcard e permitem que o usuário altere os valores.

A seção **Calibração** permite que o usuário calibre certos sensores na impressora. Esta opção pode ser usada se houver suspeita de que determinado sensor não está funcionando corretamente. No momento, o único sensor disponível para calibrar é o Sensor de detecção de fita.

## **Recursos avançados**

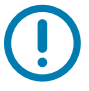

**Importante •** A guia Recursos avançados é protegido por senha e deve somente ser acessado por pessoal treinado.

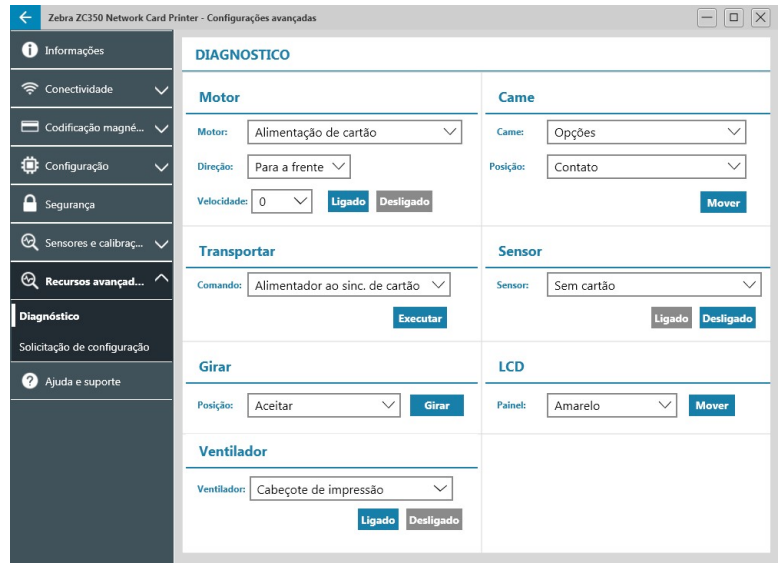

Quando solicitado, insira a senha para acessar os Recursos avançados.

<span id="page-38-0"></span>A guia Recursos avançados é dividido em duas subguias:

- Diagnóstico
- Solicitação de configuração

## **Diagnóstico**

A subguia **Diagnóstico** é dividida em sete seções:

- Motor
- Came
- Transportar
- Sensor
- Girar
- $\cdot$  LCD
- y Ventilador

A seção **Motor** permite que o usuário ative motores individualmente. Selecione o motor, a velocidade do motor (se aplicável) e a direção das listas suspensas e clique em **Ligado**. O motor será acionado nas configurações selecionadas, clique em **Desligado** para desengatar o motor.

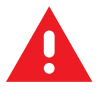

**AVISO •** Não acione o motor de alimentação de cartões com os cartões presentes no coletor de entrada ou podem ocorrer sérios danos.

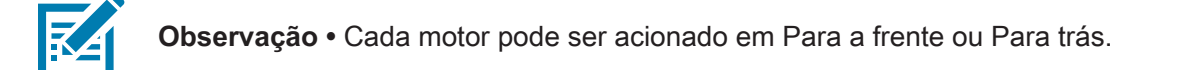

O motor de Alimentação do cartão pode ser acionado em velocidades de 0 a 2.000 em incrementos de 100.

- y O motor de Cartão X pode ser acionado em velocidades de 1 a 20 em incrementos de 1.
- O motor de Fita pode ser acionado em somente uma velocidade.
- O motor de Elevação do cabeçote pode ser acionado em velocidades de 0 a 2.000 em incrementos de 100.
- O motor de Opções pode ser acionado em velocidades de 0 a 2.000 em incrementos de 100.
- O motor do Inversor pode ser acionado em velocidades de 0 a 2.000 em incrementos de 100.

A seção **Came** é usada para acionar o came de elevação para um dos módulos das opções (se instalado), ou o cabeçote de impressão para ser colocado nas posições predefinidas.

- y O módulo Opções pode ser definido para Contato, Magnético ou Início.
- O Cabeçote de impressão pode ser definido para a posição A–E.

A seção **Transportar** envia cartões para diferentes locais na impressora.

- Alimentador ao sinc. de cartão
- Sinc. de cartão ao mód. opcional
- Motor à retenção do inversor
- Motor ao mecanismo do inversor
- Motor ao ejetor do inversor
- Motor à rejeição do inversor
- <span id="page-39-0"></span>Inversor à caixa de cartões rejeitados
- Inversor ao motor
- Sinc. de opções com cartões
- Motor à saída

A seção **Sensor** permite que o usuário ligue ou desligue diferentes sensores.

- Sem cartão
- Tampa
- Trava de impressora
- Alimentação de cartão

A seção **Girar** é usada para mover o inversor (se instalado) para posições diferentes.

- **Aceitar**
- Ejetar
- Rejeitar
- Iniciar inversor
- Rotação do inversor para o início

A seção **Painel** é usada para mover o painel da fita especificada para a posição pronta. O conteúdo do menu suspenso variará dependendo da fita instalada.

A seção **Ventilador** liga ou desliga os ventiladores de refrigeração. Atualmente, somente o ventilador do cabeçote de impressão é suportado.

#### **Solicitação de configuração**

A seção **Solicitação de configuração** é dividida em duas seções:

A seção **Solicitação de comando** é usada para gerar uma solicitação segura para alterar certos parâmetros da impressora. O usuário então envia essa solicitação para o Suporte técnico da Zebra.

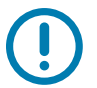

**Importante •** A solicitação gerada é específica para a impressora e não pode ser usada em outras impressoras.

A seção **Resposta** é usada para carregar a resposta gerada pela Zebra para essa impressora específica.

## <span id="page-40-0"></span>**Ajuda e suporte**

Consulte ["Guia Ajuda e suporte" na página 8](#page-11-1).

A seção Limpeza na guia Ajuda e suporte do utilitário Configurações avançadas tem várias configurações adicionais para configurar a limpeza da impressora:

A configuração **Limpar modo de erro da impressora** informa a impressora para Interromper impressão quando ocorrer a notificação de limpeza, ou Permitir impressão (padrão). Se o usuário definir o modo de erro para Interromper impressão, a limpeza deve ser feita antes de qualquer impressão poder continuar. Se o usuário definir o modo de erro para Permitir impressão, a impressão pode continuar e a limpeza pode ser feita posteriormente.

O **Intervalo de limpeza** determina quantos cartões podem ser impressos antes de a limpeza ser necessária; o valor recomendado (e padrão) é 1.000 cartões, e o intervalo máximo de limpeza é 5.000 cartões.

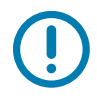

**Importante •** A Zebra não recomenda impressão contínua além do intervalo de limpeza padrão já que poeira e detritos se reunirão nas superfícies de impressão o que resultará em qualidade ruim de impressão.

A **Contagem pré-limpeza** exibe um aviso no painel de controle do driver e no painel da impressora (ZC100 não aplicável) mostrando o número de cartões restantes antes da data da limpeza. O valor padrão é vinte (20).

## <span id="page-41-0"></span>**Propriedades da impressora**

Para abrir o painel de controle das preferências de impressão:

- y Windows 7 Selecione Iniciar e clique em **Dispositivos e Impressoras**. Clique com o botão direito na impressora de cartão ZCXXX da Zebra e selecione **Propriedades da Impressora** no menu pop-up.
- y Windows 8 Pressione a tecla Windows + I e selecione **Painel de Controle** no menu pop-up. Selecione **Hardware e Sons**, em seguida, selecione **Dispositivos e Impressoras**. Clique com o botão direito na impressora de cartão ZCXXX da Zebra e selecione **Propriedades da Impressora** no menu pop-up.
- y Windows 10 Pressione a tecla Windows + I e selecione **Dispositivos**, em seguida, selecione **Impressoras e scanners**. Selecione a Impressora de cartões ZCXXX da Zebra, clique em **Gerenciar**, e então selecione **Propriedades da impressora**.

## **Compartilhamento**

Na guia Compartilhamento (Página de propriedades de compartilhamento), você pode decidir se deseja compartilhar a impressora na rede e instalar drivers adicionais para acomodar diferentes sistemas operacionais.

Para compartilhar uma impressora, selecione **Compartilhar esta impressora** e especifique um nome no campo Compartilhar nome para o recurso compartilhado.

Para alterar o nome compartilhado, basta inserir um novo nome no campo Compartilhar nome.

Para parar de compartilhar uma impressora, desmarque **Compartilhar esta impressora**.

Entregar trabalho de impressão na caixa de seleção do lado do cliente — Este ajuste deve ser desativado se o sistema operacional do host for Windows Vista, Windows 7, Windows Server 2008, Windows Server 2008 R2, Windows 8 ou Windows Server 2012.

Clique no botão **Drivers adicionais** se esta impressora for compartilhada com usuários executando versões diferentes do Windows. Drivers adicionais podem então ser adicionados para que os usuários não precisem encontrar o driver de impressão quando se conectarem à impressora compartilhada.

## **Gerenciamento de cores**

O perfil de cor ideal é selecionado automaticamente quando o tipo de cartão é selecionado.

As configurações dessa guia permitem associar perfis de cor à impressora com base no tipo de mídia que está sendo utilizado e na configuração da impressora.

Quando clicar no botão Gerenciamento de cor, você verá as seguintes três guias:

- Dispositivos
- Todos os perfis
- Avancado

Para obter detalhes sobre gerenciamento de cor, clique no link Noções básicas sobre configurações de gerenciamento de cores na guia Dispositivos de gerenciamento de cor.

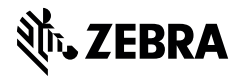

www.zebra.com